# **Obsah**

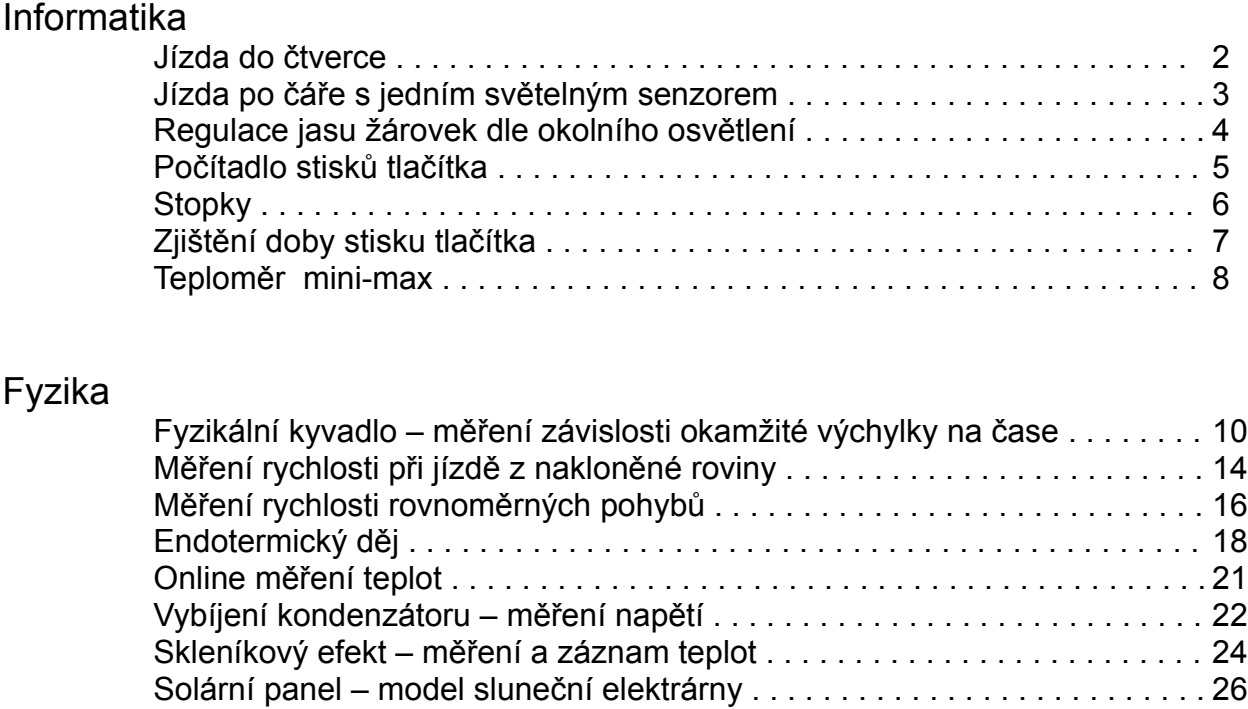

# Žákovský projekt

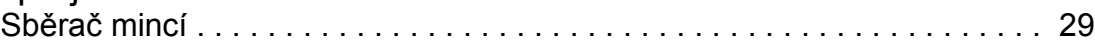

# **Jízda do čtverce.**

### **Zadání úlohy:**

RCX osaďte 2 motory na portu A a C . Sestavte vozítko, které jednou objede trasu tvaru čtverce.

### **Nové prvky:**

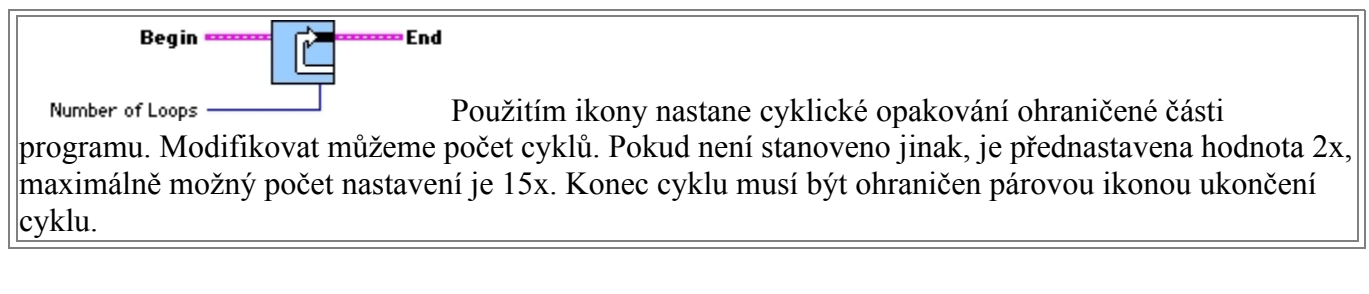

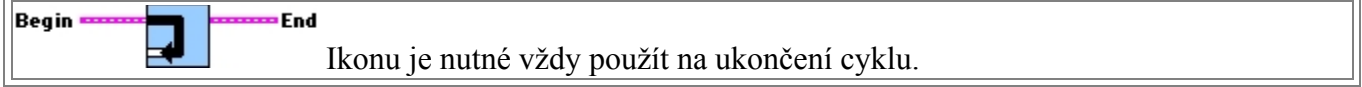

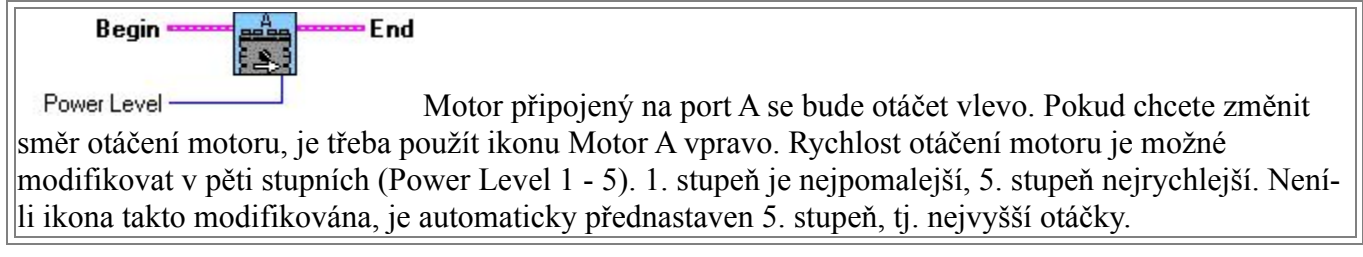

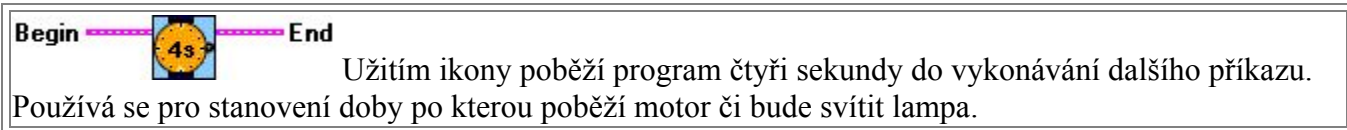

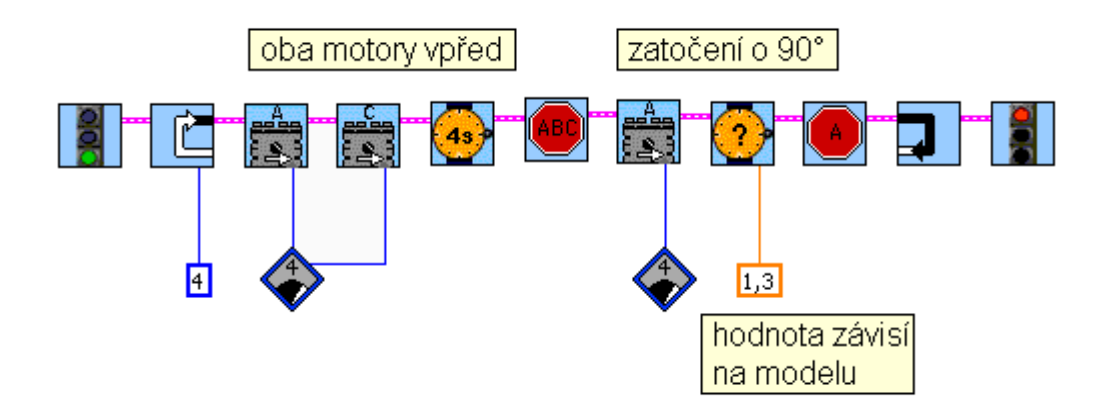

# **Jízda po čáře s jedním světelným senzorem.**

### **Zadání úlohy:**

RCX osaďte 2 motory na portu A a C a jedním světelným senzorem na portu 1. Sestavte vozítko, které se bude neustále pohybovat po stopě vyznačené černou páskou.

#### **Nové prvky:**

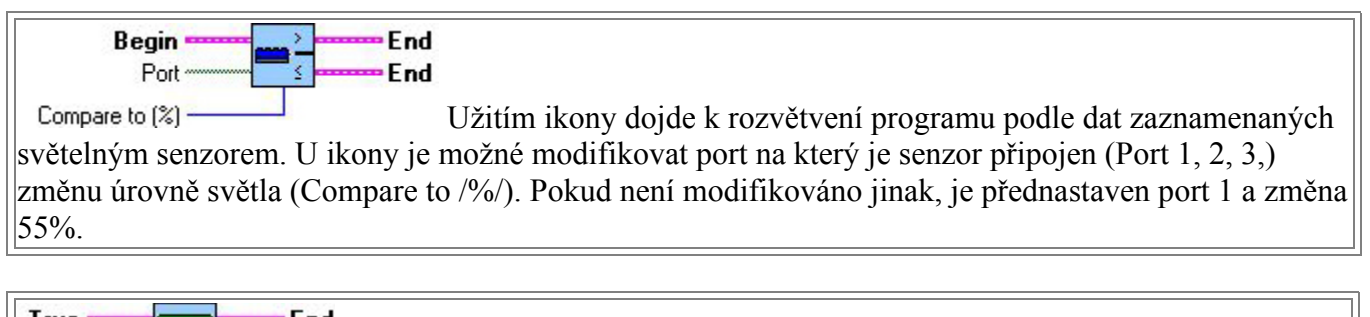

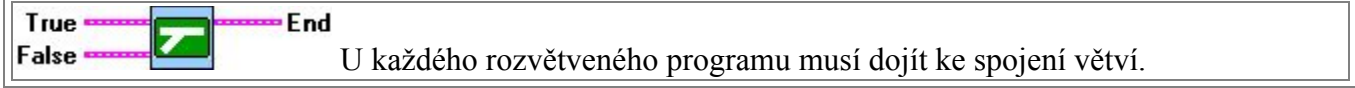

#### **Řešení:**

Předpokládáme, že na černé pásce vrací světelný senzor hodnotu 50. Program je určen pro kolový model.

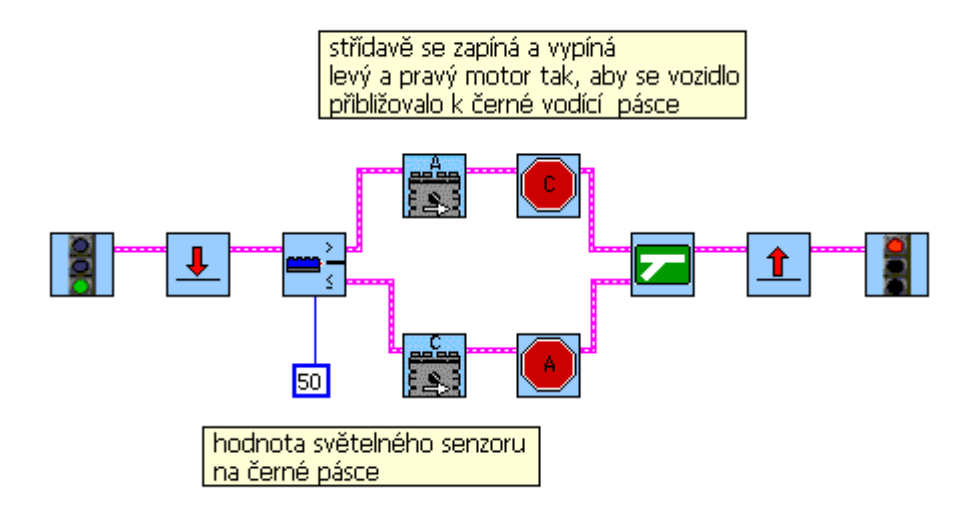

# **Regulace jasu žárovek dle okolního osvětlení.**

### **Zadání úlohy:**

RCX osaďte 3 žárovkami a jedním světelným senzorem na portu 1. S klesající úrovní osvětlení v okolí se budou postupně žárovky rozsvěcovat, s rostoucí úrovní osvětlení budou zhasínat.

#### **Nové prvky:**

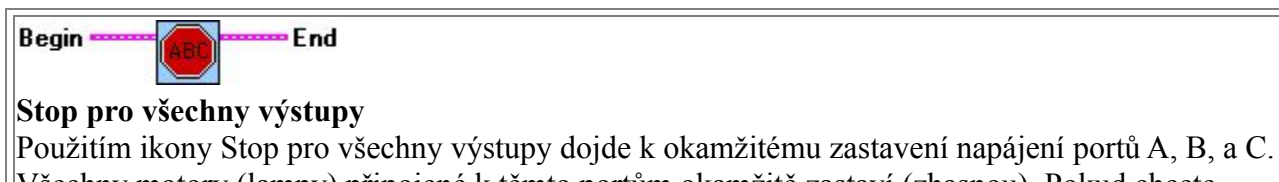

Všechny motory (lampy) připojené k těmto portům okamžitě zastaví (zhasnou). Pokud chcete dosáhnout pozvolného zastavení motorů či zhasínání lamp, musíte použít příkaz postupného ukočení napájení portů.

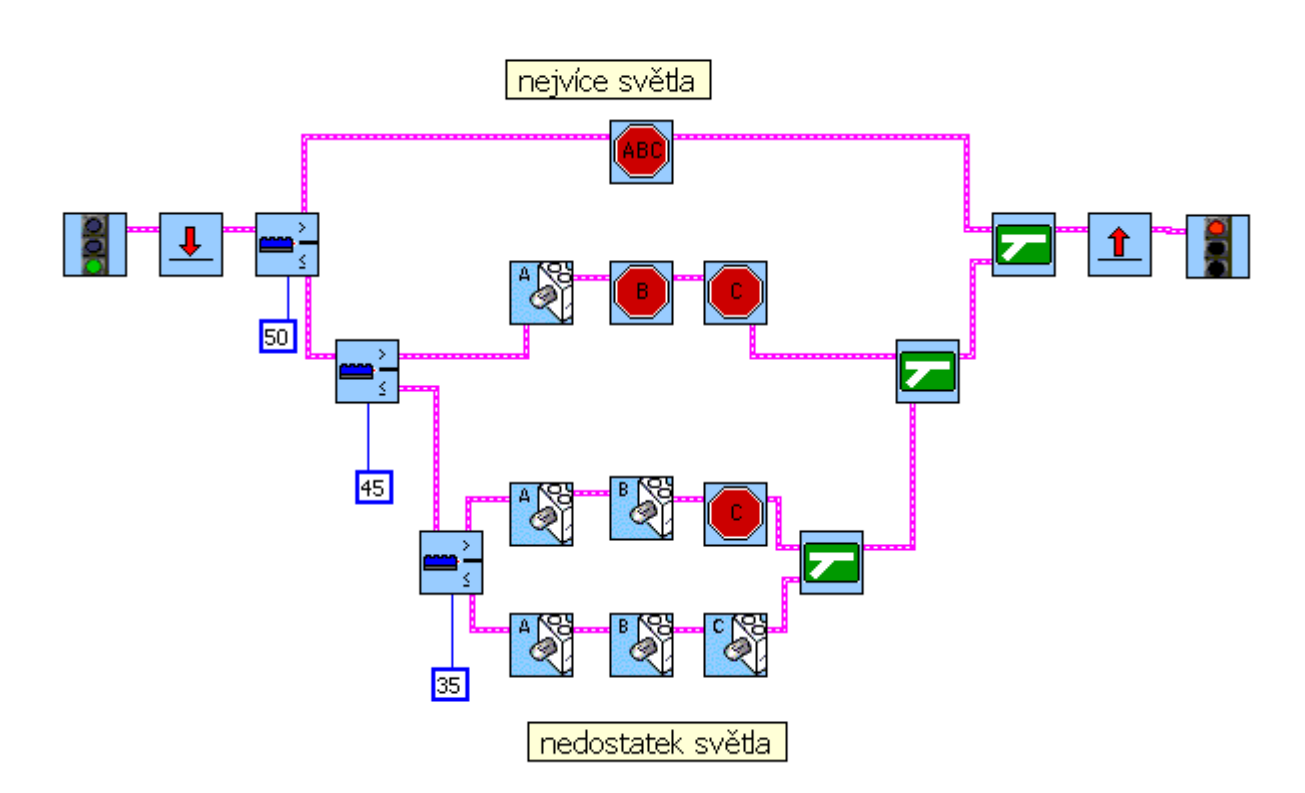

# **Počítadlo stisků tlačítka**

#### **Zadání úlohy:**

RCX osaďte 2 tlakovými senzory na portech 1 a 3. Sestavte počítadlo stisků tlačítka na portu . Konec měření je určen stiskem tlačítka na portu 3. Žárovka na portu A blikne tolikrát, kolikrát bylo stisknuto tlačítko 1.

#### **Nové prvky:**

End Begin' ි Container Příkazová ikona vynulování kontejneru. Použijeme ji v případě, že do kontejneru chceme ukládat nová data. Modifikovat můžeme druh kontejneru, pokud není stanoveno jinak, je přednastaveno vynulování červeného kontejneru.

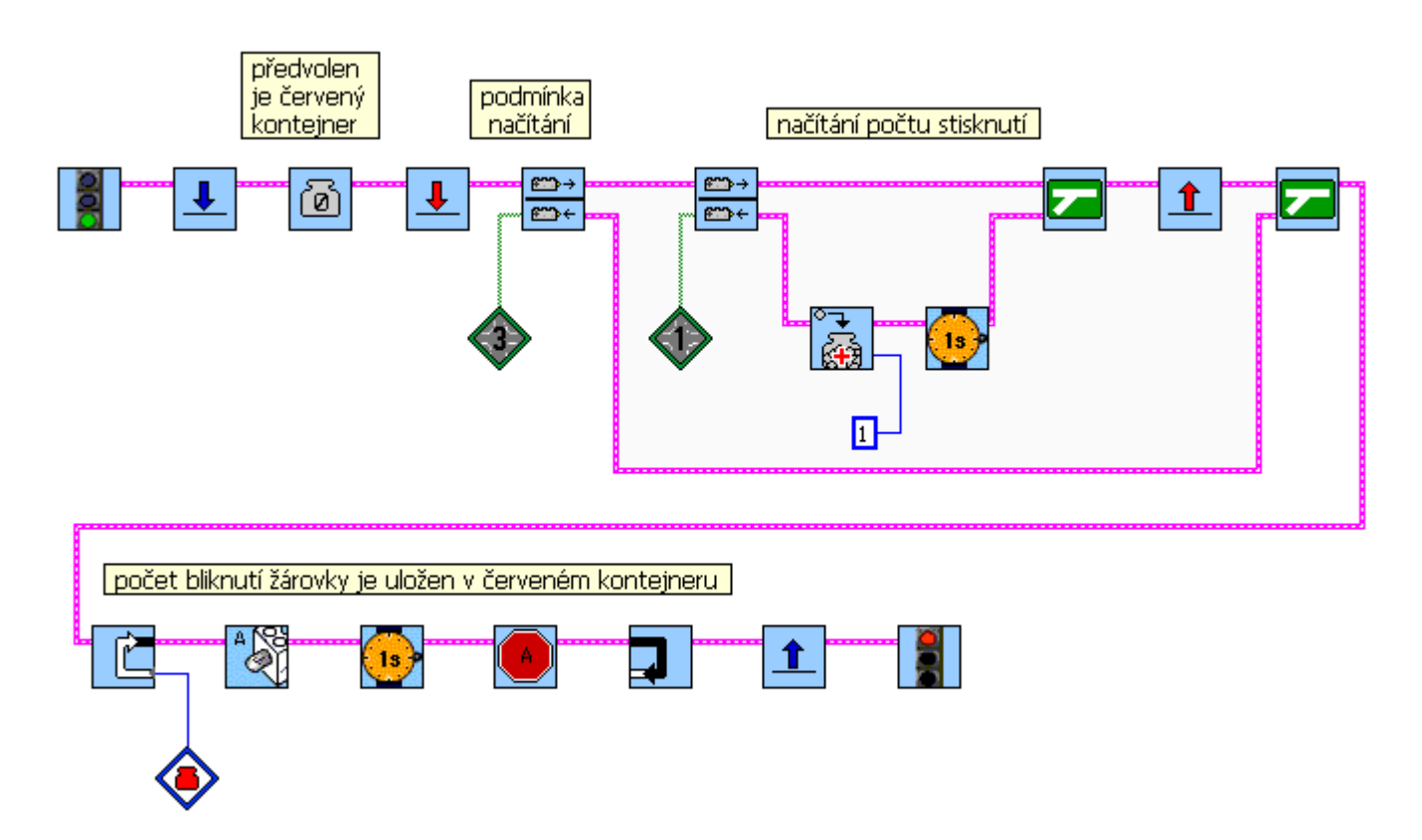

# **Stopky.**

### **Zadání úlohy:**

RCX osaďte jedním tlakovým senzorem na portu 1. Sestavte stopky s funkcemi start, stop a nulování. Naměřený čas zobrazte na displeji RCX a stisky tlačítek indikujte pípnutím.

#### **Nové prvky:**

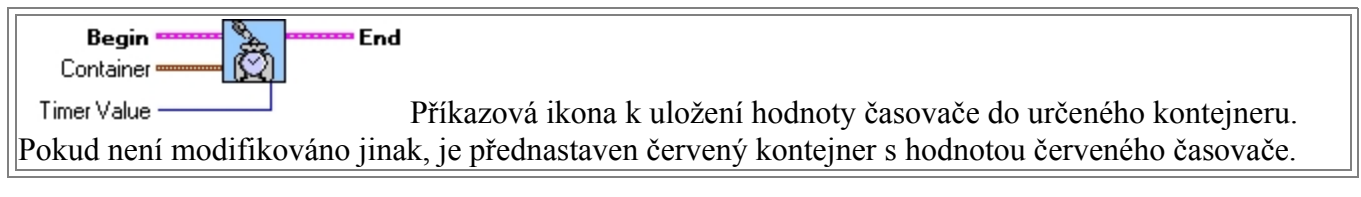

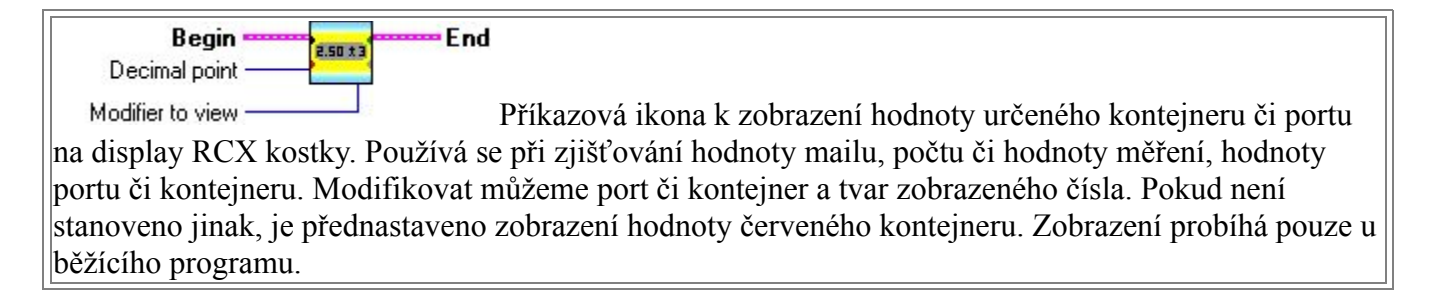

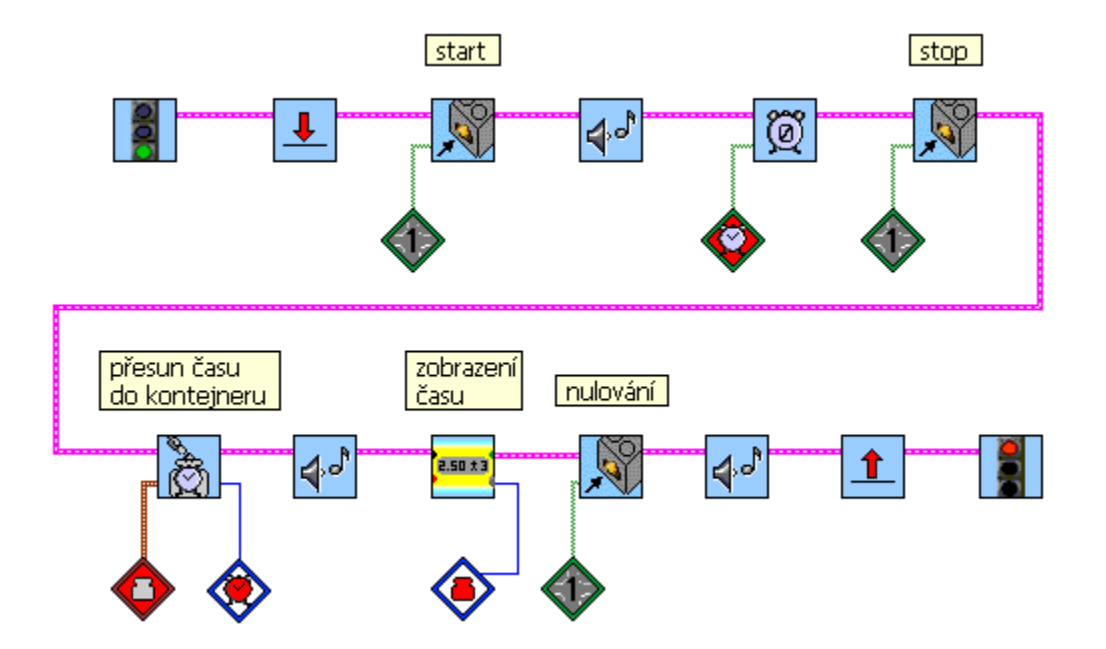

# **Zjištění doby stisku tlačítka.**

#### **Zadání úlohy:**

RCX osaďte 1 žárovkou na portu B a 1 tlakovým senzorem 1. Program zaznamená čas, po který bude stisknut tlakový senzor. Žárovka se pak rozsvítí na stejně dlouhou dobu, pak zhasne. Činnost opakujte.

#### **Nové prvky:**

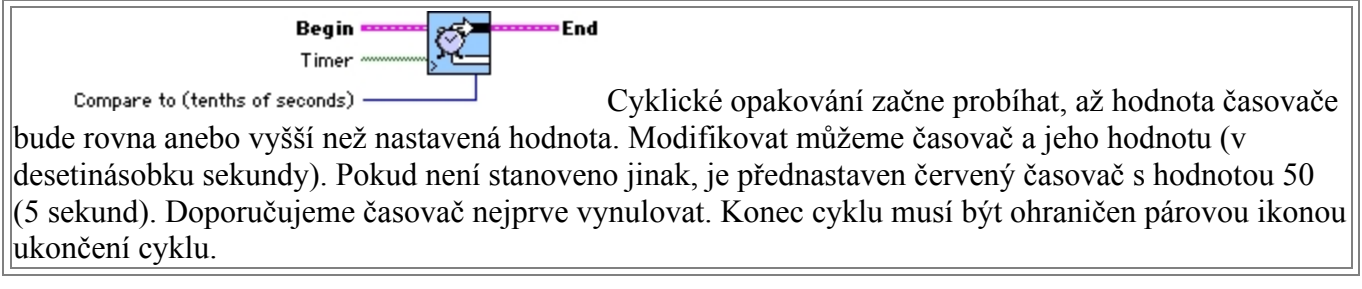

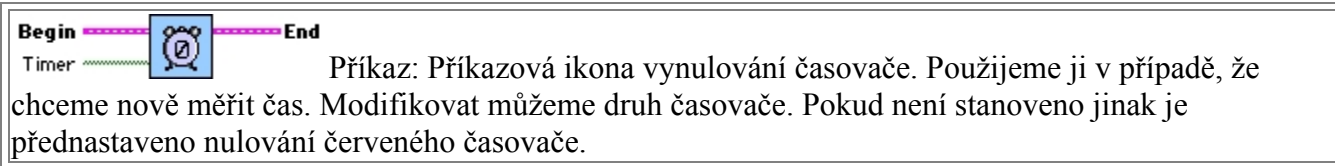

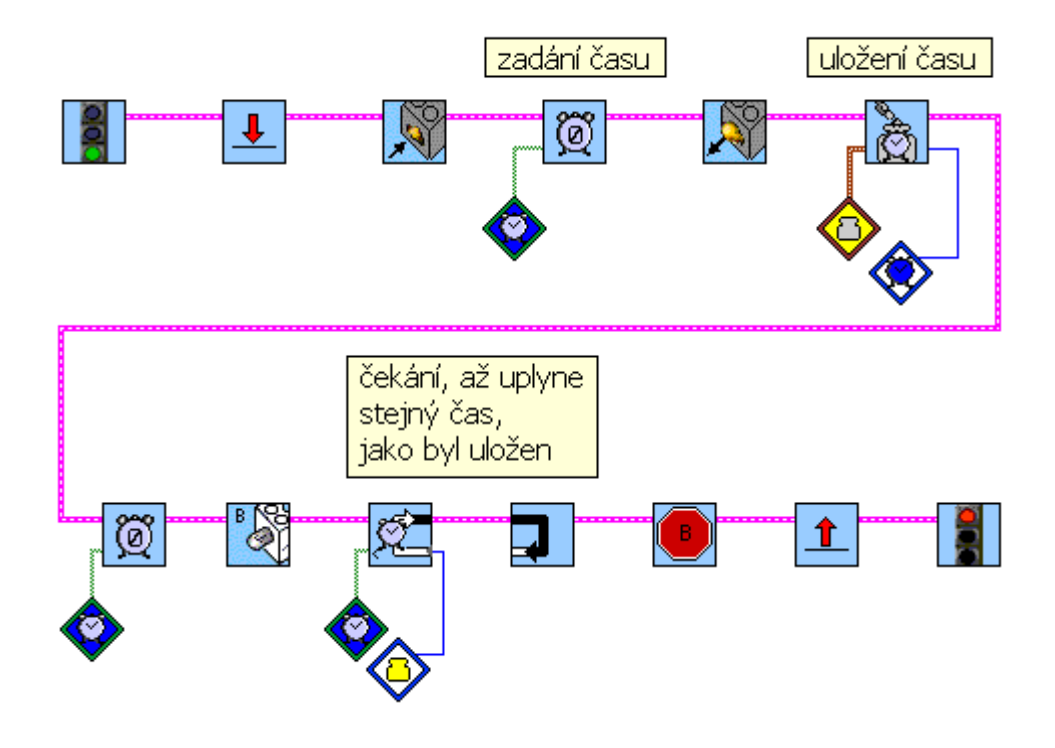

# **Teploměr mini-max.**

#### **Zadání úlohy:**

RCX osaďte 2 tlakovými senzory na portech 1 a 3. Na port 2 připojte teplotní senzor. Program zaznamenává minimální a maximální naměřenou teplotu. Při stisku senzoru na portu 1 se na displeji zobrazí minimální teplota a při stisku senzoru na portu 3 maximální teplota.

#### **Nové prvky:**

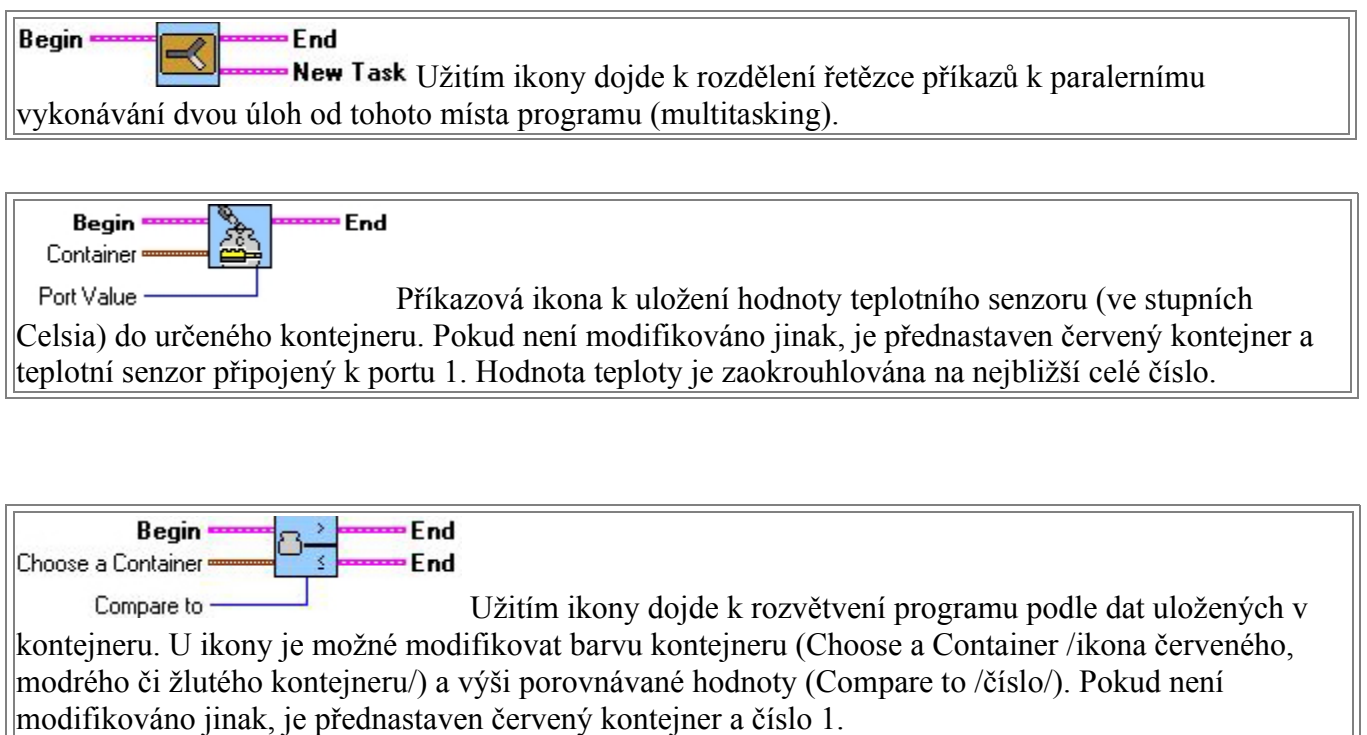

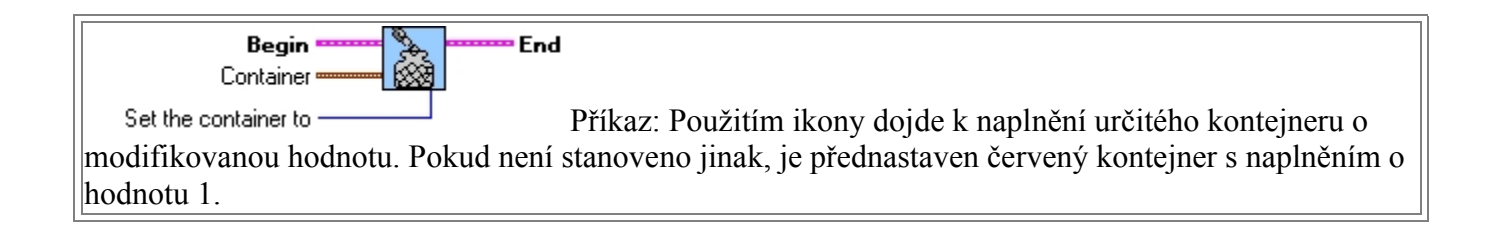

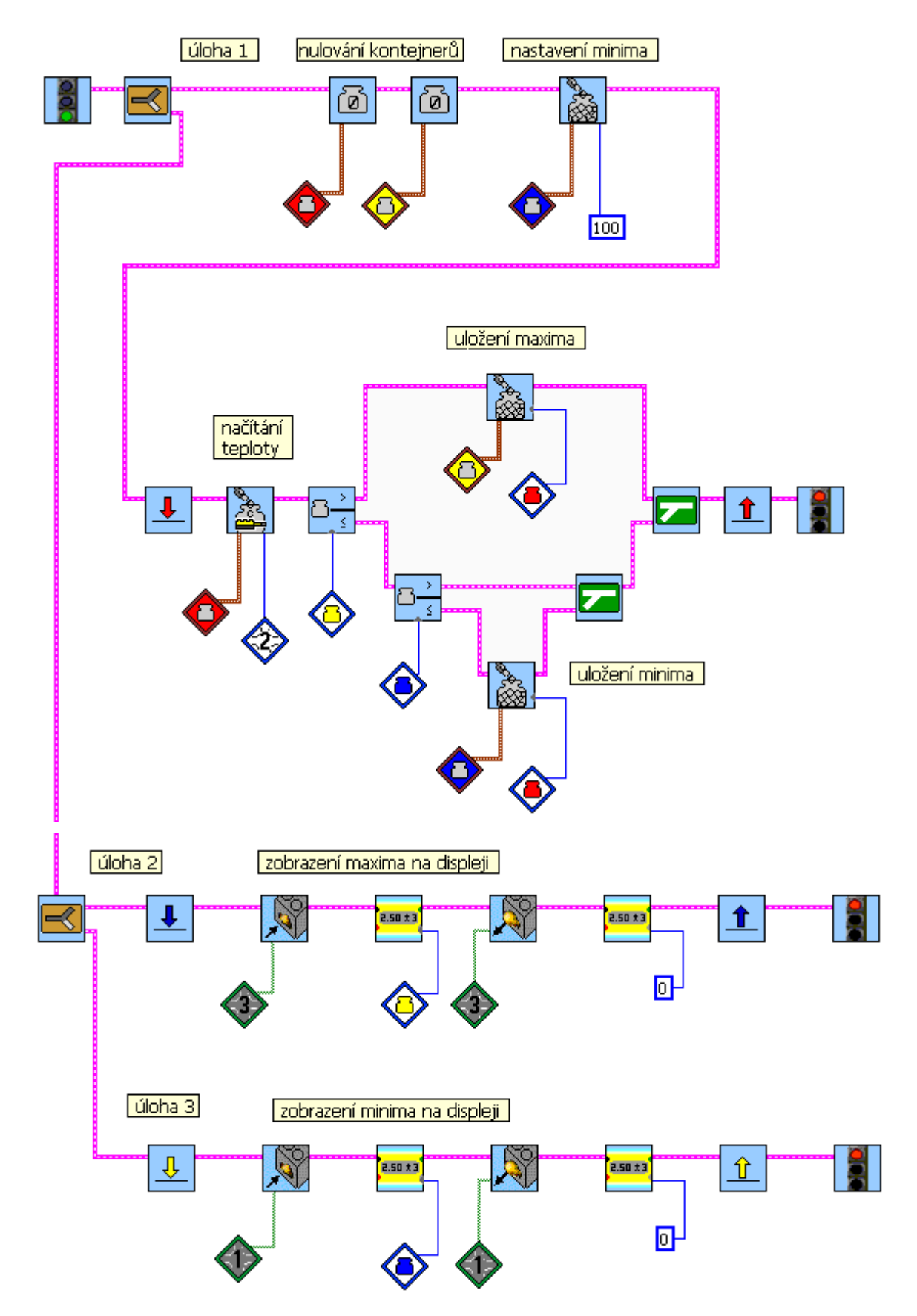

# **Fyzikální kyvadlo -měření závislosti okamžité výchylky na čase.**

#### **Zadání úlohy:**

RCX osaďte rotačním senzorem na portu 1. Změřte závislost okamžité výchylky fyzikálního kyvadla na čase. Derivací okamžité výchylky podle času získejte graf závislosti okamžité rychlosti pohybu na čase. Potom druhou derivací závislost zrychlení pohybu na čase.

#### **Ilustrační foto:**

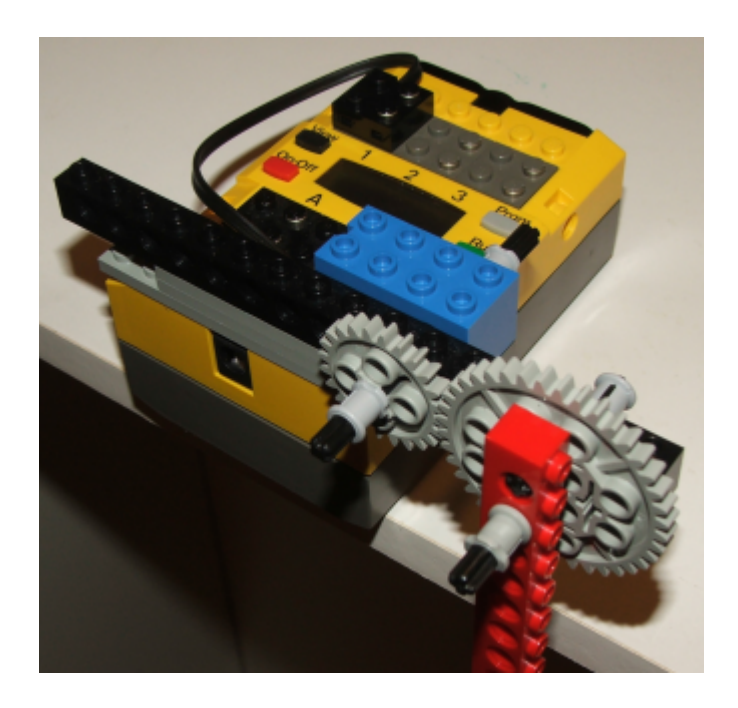

#### **Řešení:**

V oblasti programování zvolíme úroveň 5

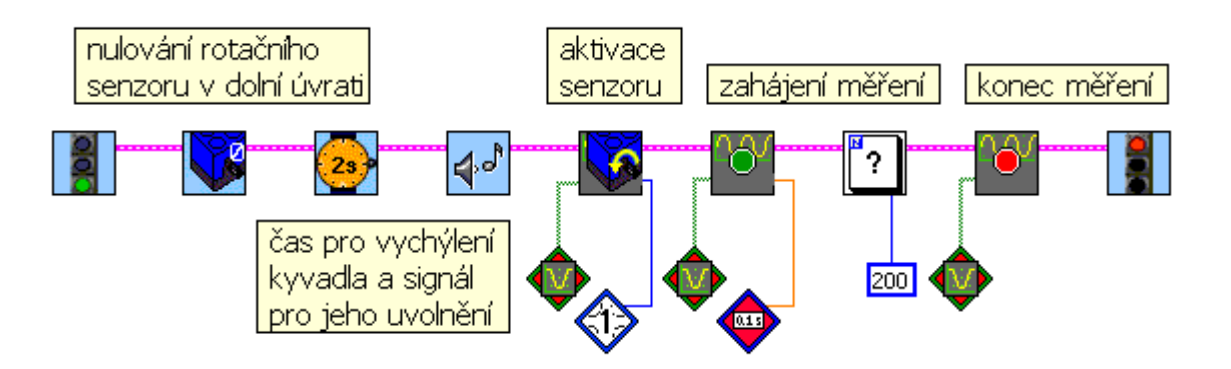

### **Přenos dat:**

V oblasti přenosu dat se zobrazí naměřené hodnoty výchylky v červeném vědérku.

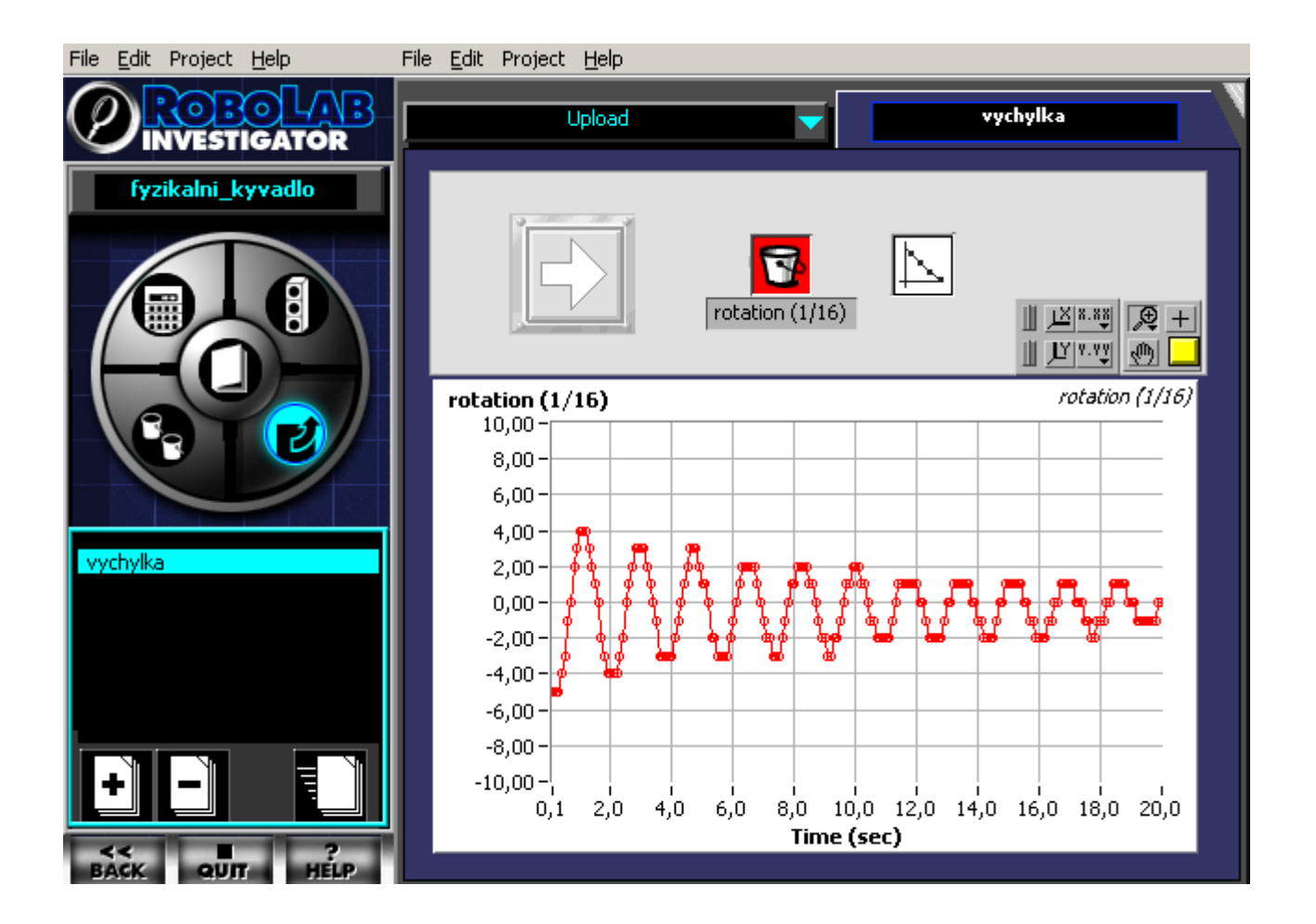

V oblasti výpočtů provedeme 1.derivaci naměřených výchylek podle času.

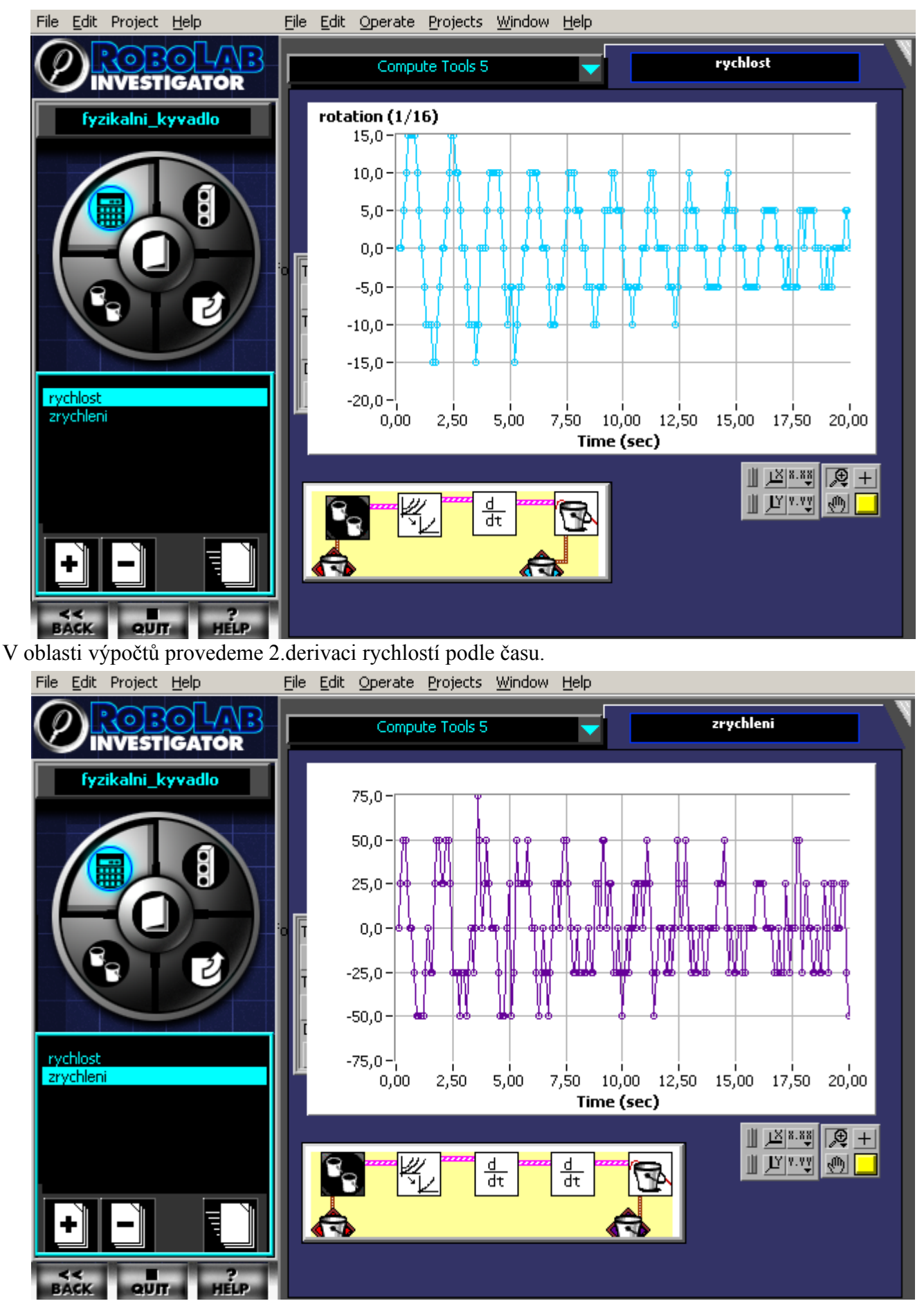

V oblasti zobrazení a vyhodnocení si můžeme zobrazit všechny grafy např. pro porovnání výskytů minima a maxim jednotlivých veličin v čase.

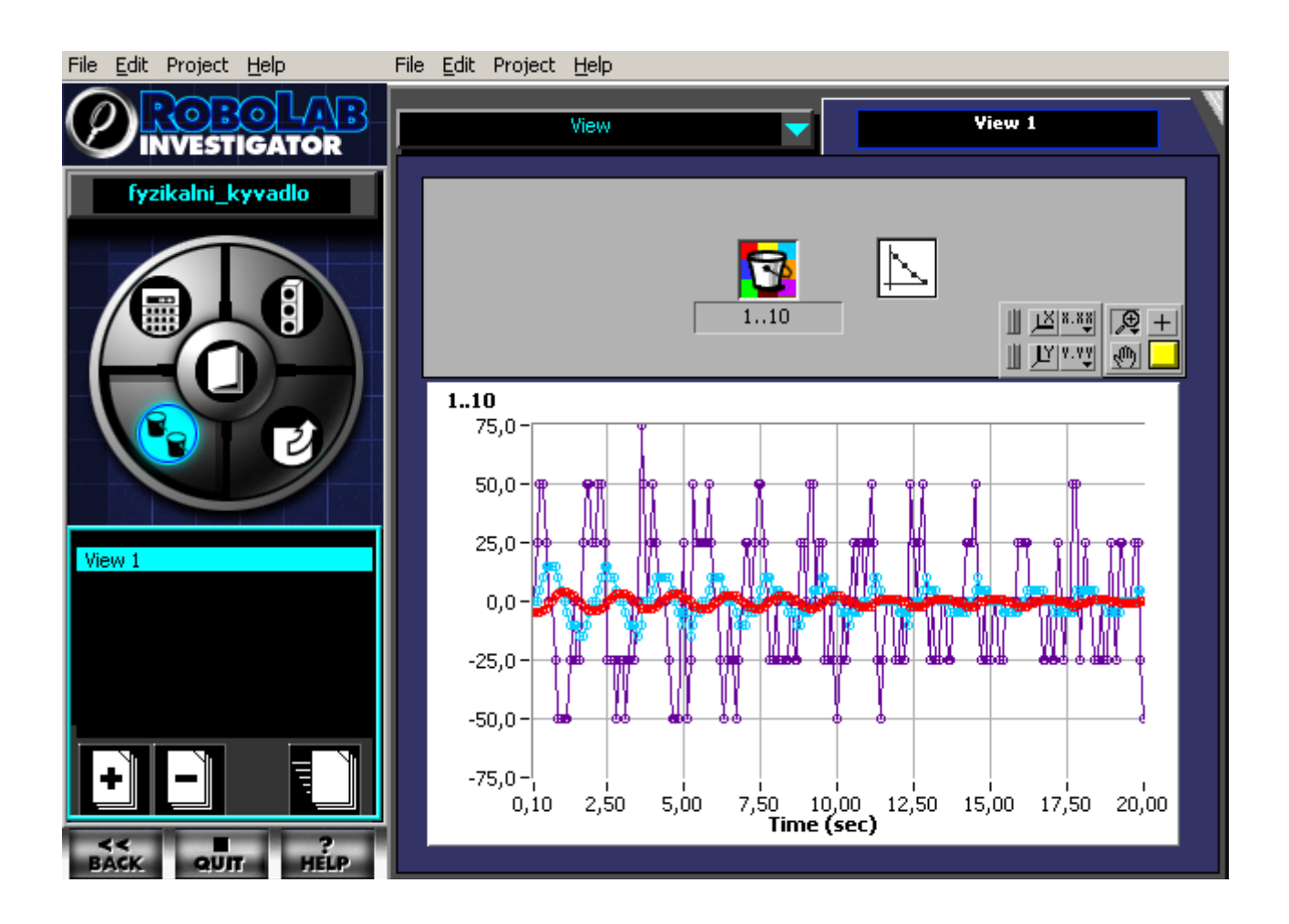

# **Měření rychlosti při jízdě z nakloněné roviny.**

### **Zadání úlohy:**

Sestavte model vozidla s rotačním senzorem na přední nápravě. Proveďte měření závislosti dráhy pohybu vozidla při jízdě z nakloněné roviny. Naměřená data zpracujte , vypočítejte rychlosti a zrychlení v průběhu pohybu. Pro porovnání provedeme 3 měření s rozjezdem z různých výšek nakloněné roviny.

#### **Ilustrační foto: Řešení:**

V oblasti programování vystačíme se úrovní 1

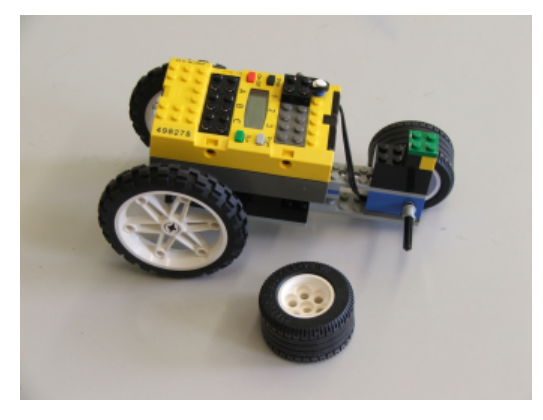

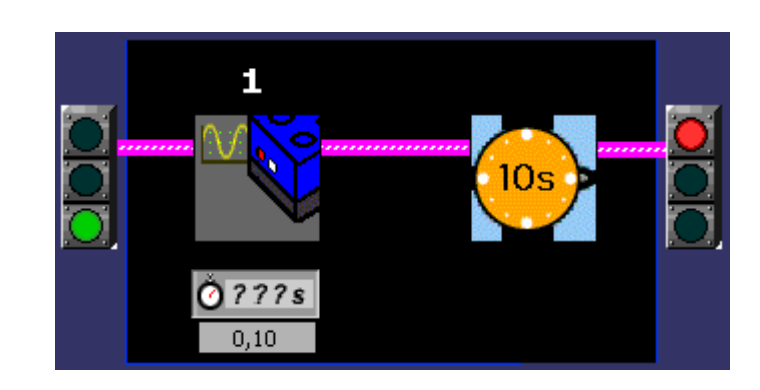

V oblasti zobrazení a vyhodnocení

se zobrazí naměřené hodnoty drah v zeleném vědérku.

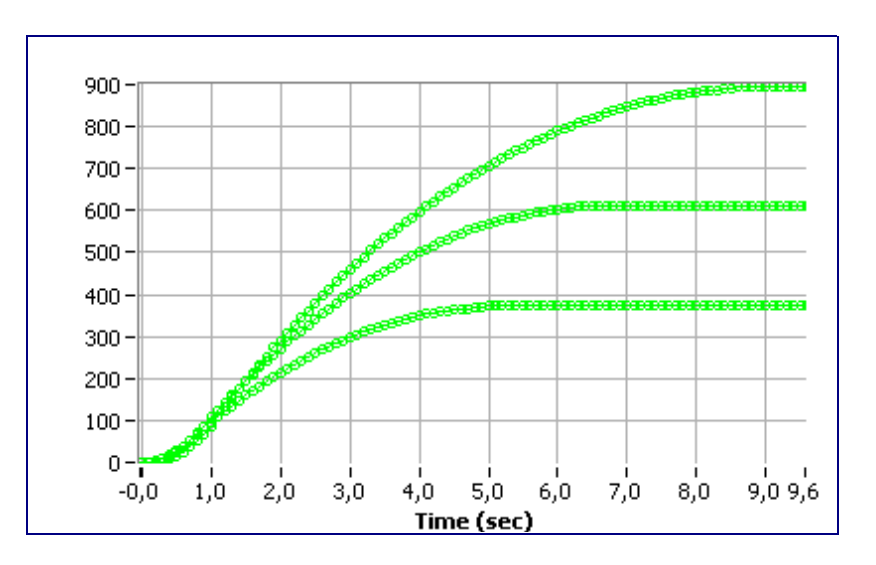

V oblasti výpočtů provedeme 1.derivaci dráhy podle času a provedeme sjednocení začátků měření.

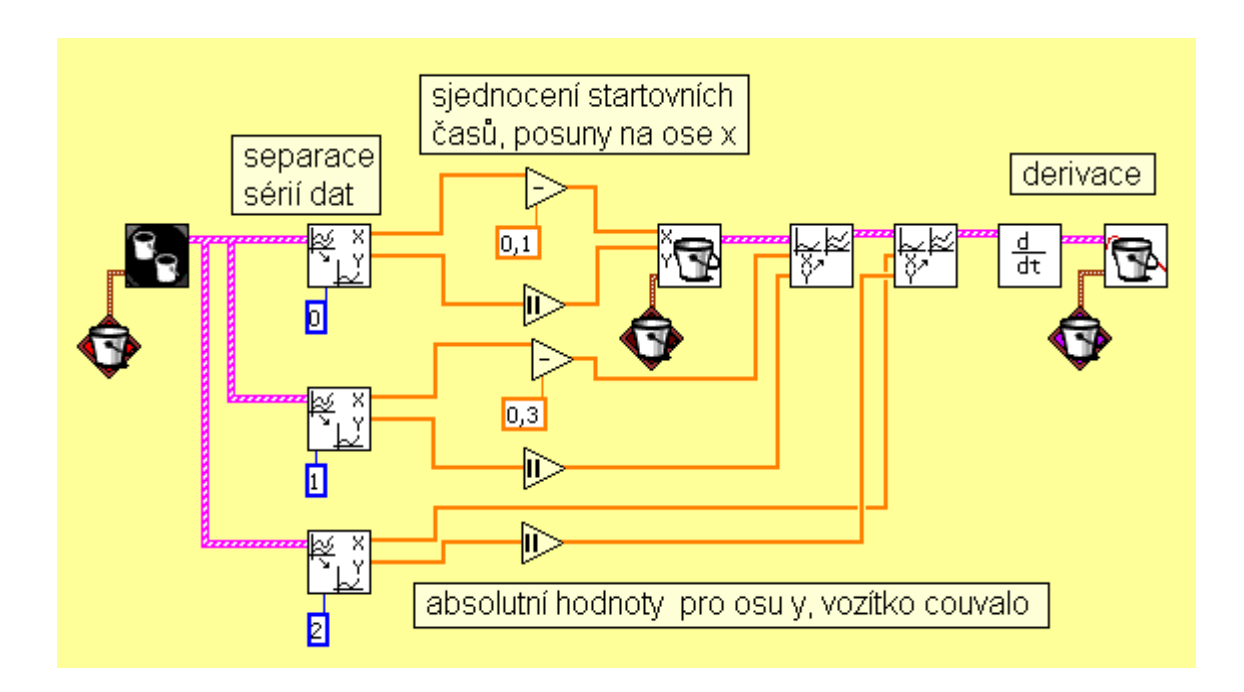

# Získáme grafy

V grafu jsou zřetelně vidět nárůsty rychlostí při jízdě z rovniny a následné poklesy při přechodu do roviny.

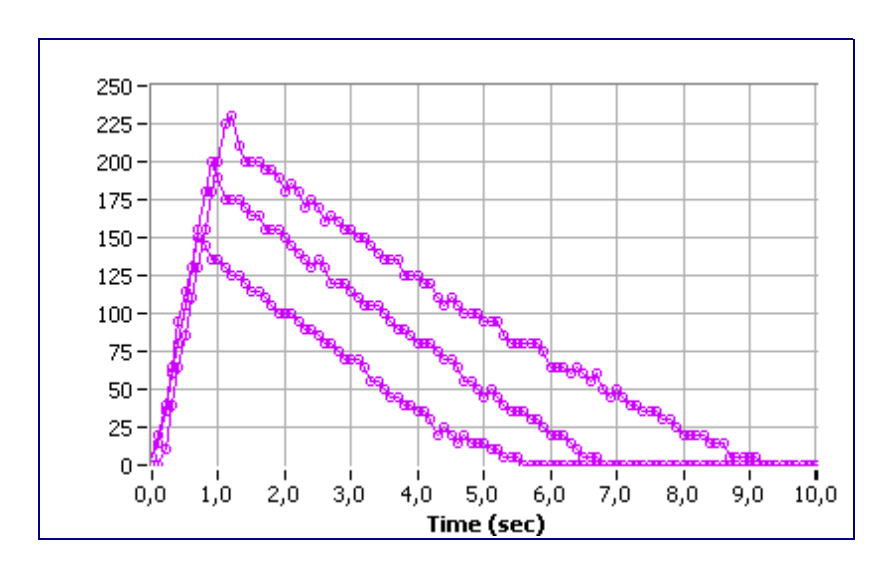

# **Měření rychlosti rovnoměrných pohybů.**

### **Zadání úlohy:**

Sestavte model vozidla s hnanou zadní nápravou s rotačním senzorem na přední nápravě. Proveďte měření závislosti dráhy pohybu vozidla při jízdě dvěma různými rychlostmi. Naměřená data zpracujte a vypočítejte rychlosti v průběhu pohybu.

#### **Řešení:**

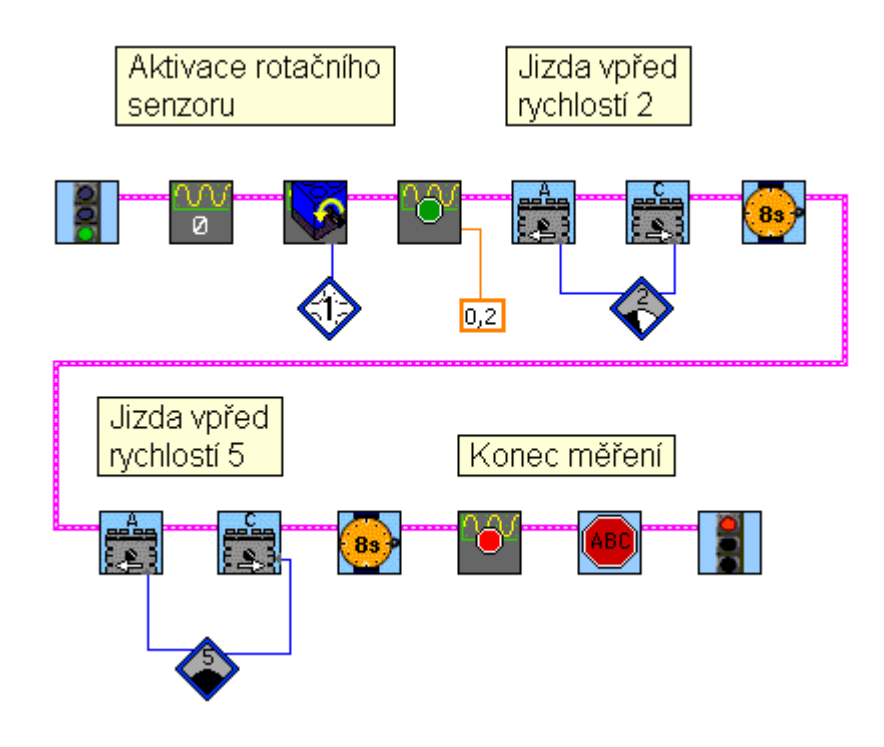

#### **Graf:**

Závislost dráhy v cm na čase. Jsou vidět 2 přímé úseky rovnoměrných pohybů a 2 úseky naležející rozjedu a přeřazení na vyšší rychlost.

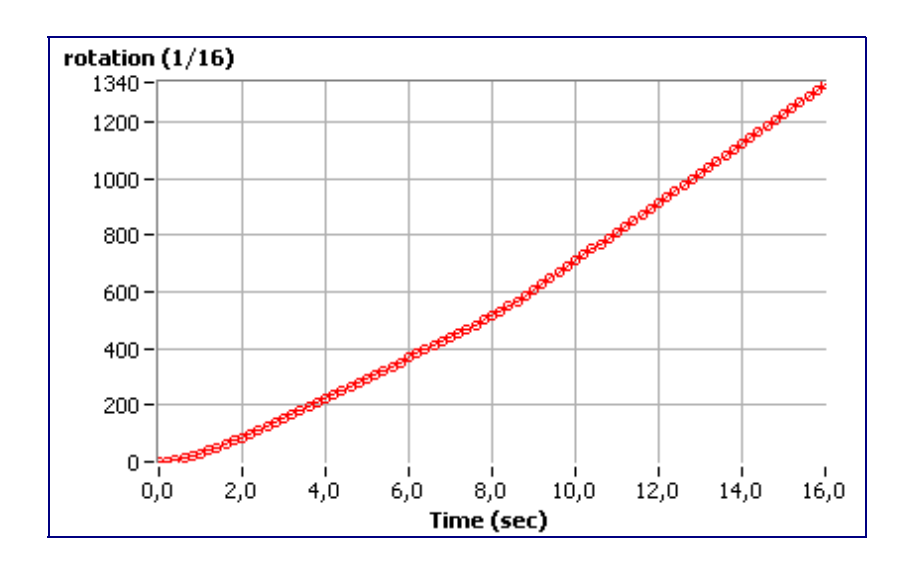

### **Graf:**

Závislost rychlosti v cm/s na čase. Jsou vidět 2 úseky zrychlování a 2 úseky rovnoměrných pohybů se stálou rychlostí.

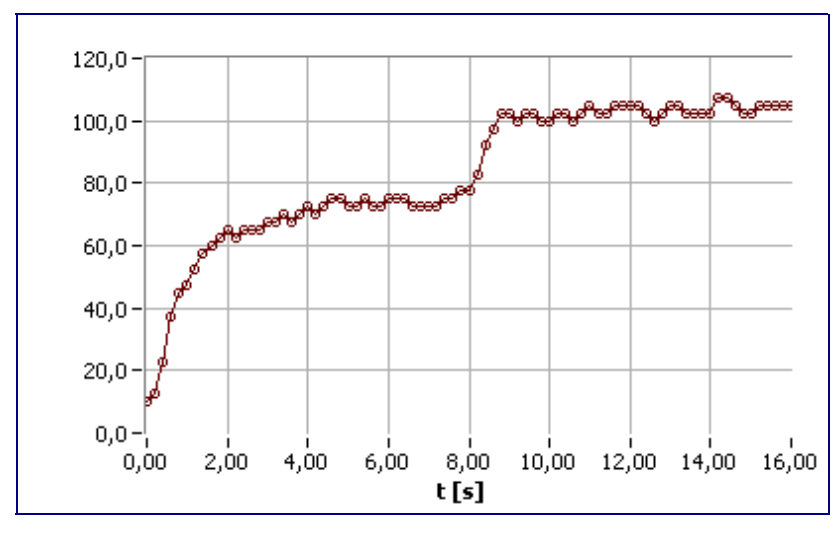

# **Měření závislosti proudu na napětí.**

### **Zadání úlohy:**

RCX osaďte voltmetrem na portu 1, ampérmetrem na portu 3. Změřte změny proudu a napětí při pohybu jezdce reostatu.

#### **Nové prvky:**

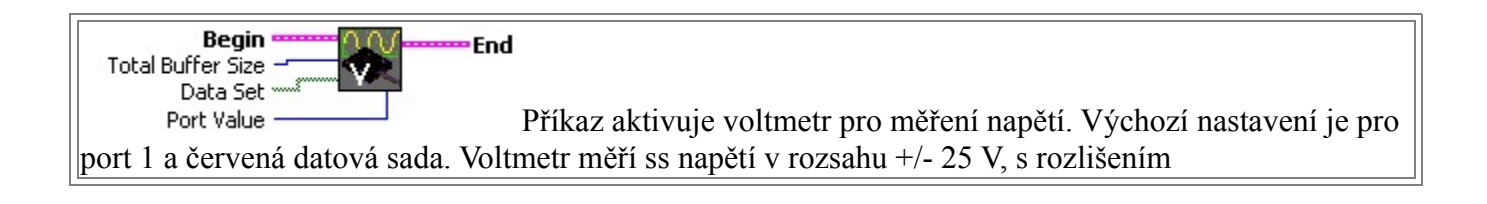

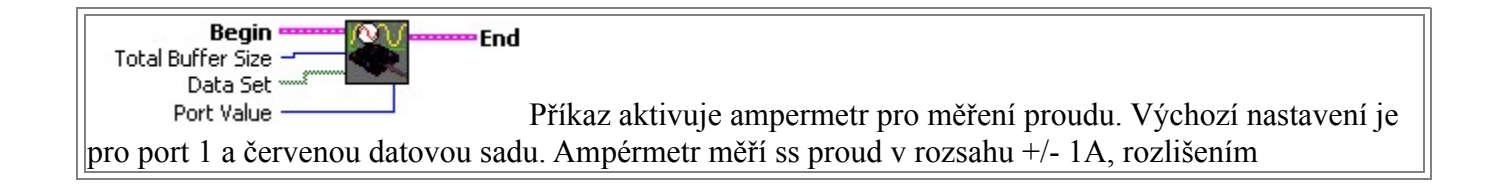

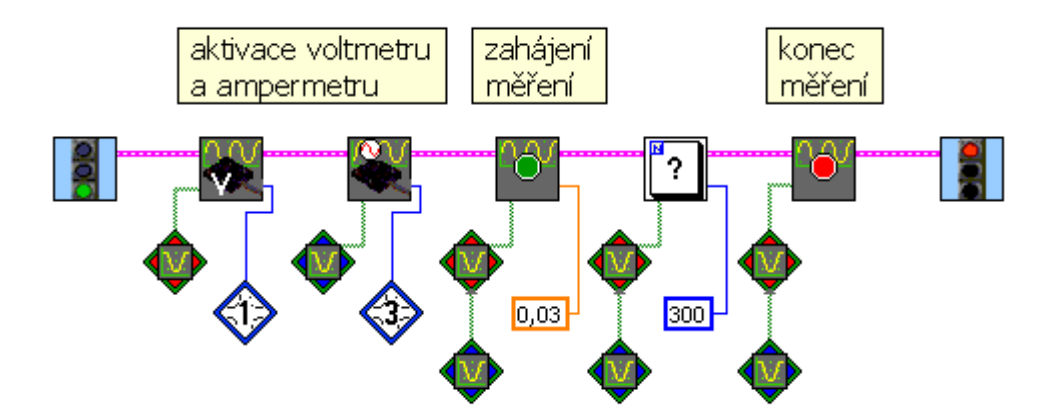

V oblasti výpočtů zpracujeme naměřené hodnoty proudu a napětí naměřených v závislostech na čase do do společného grafu závislosti proudu na napětí.

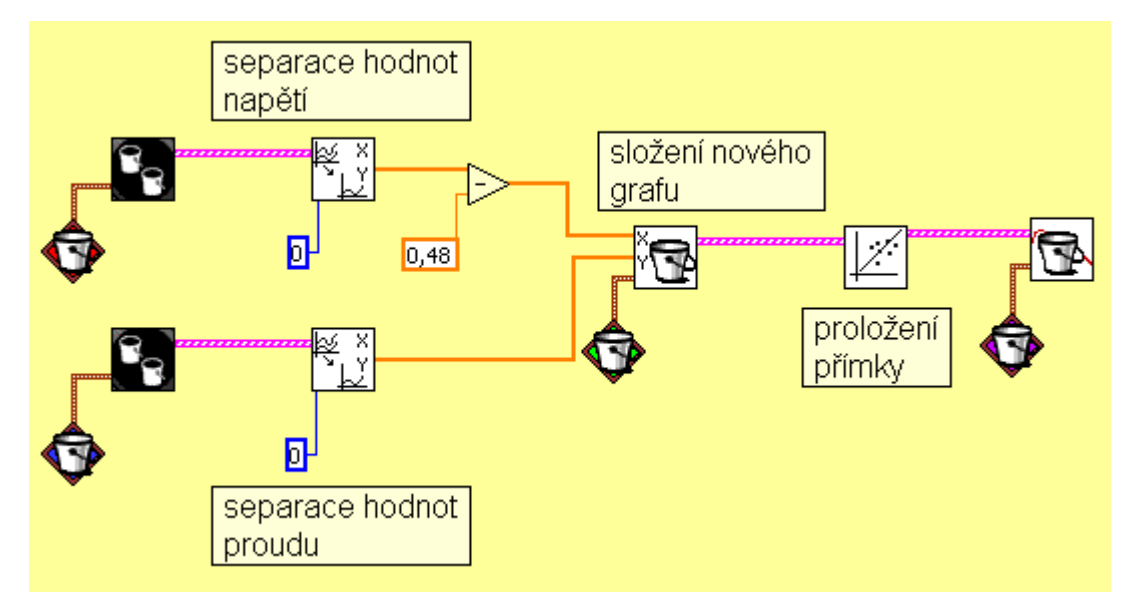

V oblasti zobrazení a vyhodnocení získáme graf s viditelnou lineární závislostí proudu na napětí.

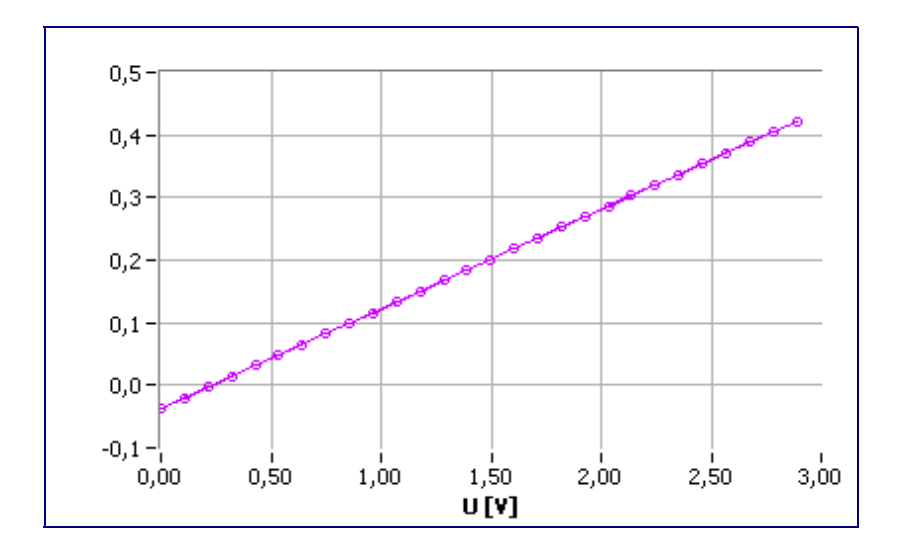

# **Endotermický děj.**

#### **Zadání úlohy:**

RCX osaďte teplotním senzorerm na portu 1. Do kádinky nalejte 100 ml vlažné vody. Zahajte měření teploty kapaliny a přisypte do ní velkou lžíci kuchyňské soli. Roztok promícháváme skleněno tyčinkou nebo špejlí. Měření ukončíme asi po 1 minutě.

#### **Ilustrační foto: Program:**

Zvolíme nejnižší úroveň Investigator 1

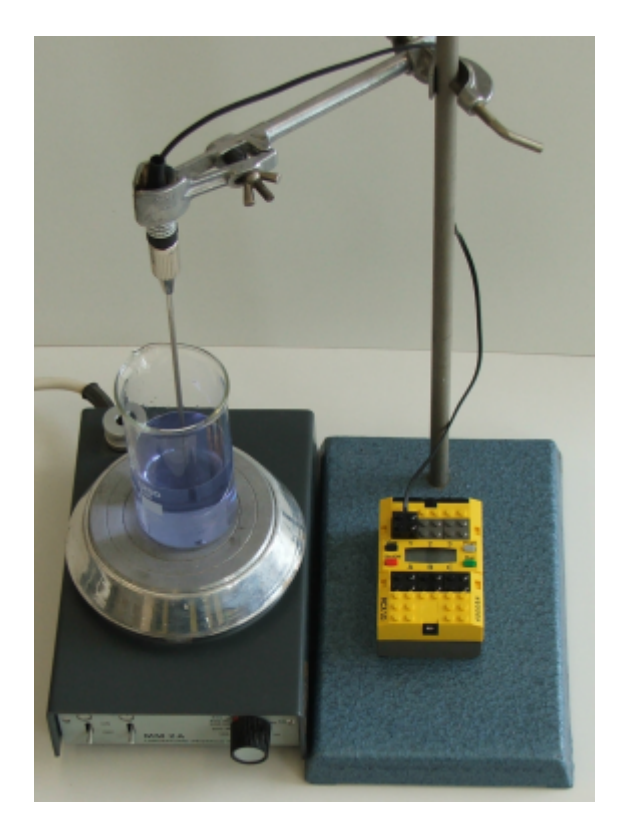

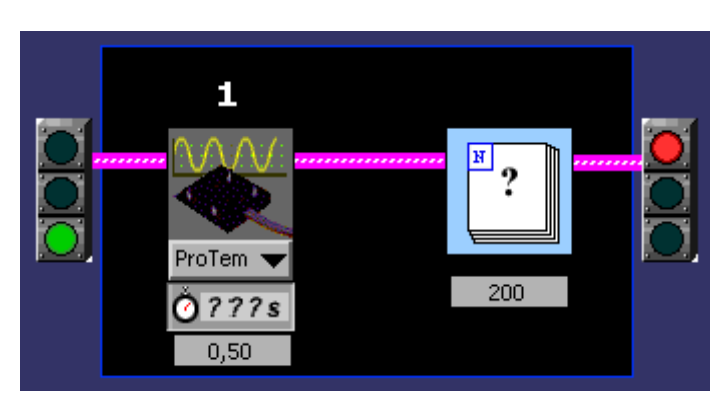

#### **Graf:**

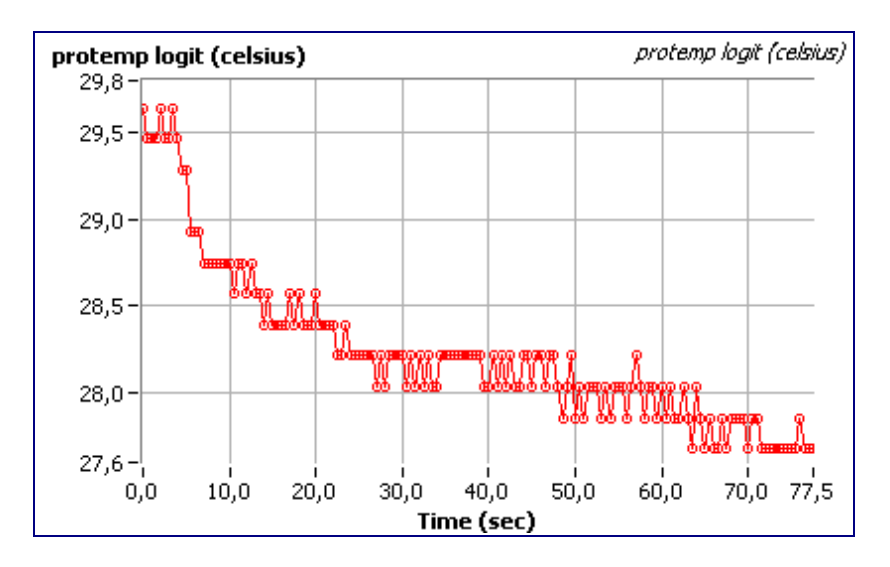

# **Online měření teplot.**

## **Zadání úlohy:**

Sestavte informační panel na kterém budeme sledovat online teploty a stav baterie RCX.

### **Řešení:**

Ve front panelu rozmístíme indikátory a tlačítka, nastavíme typy, rozsahy a formáty zobrazovaných dat.

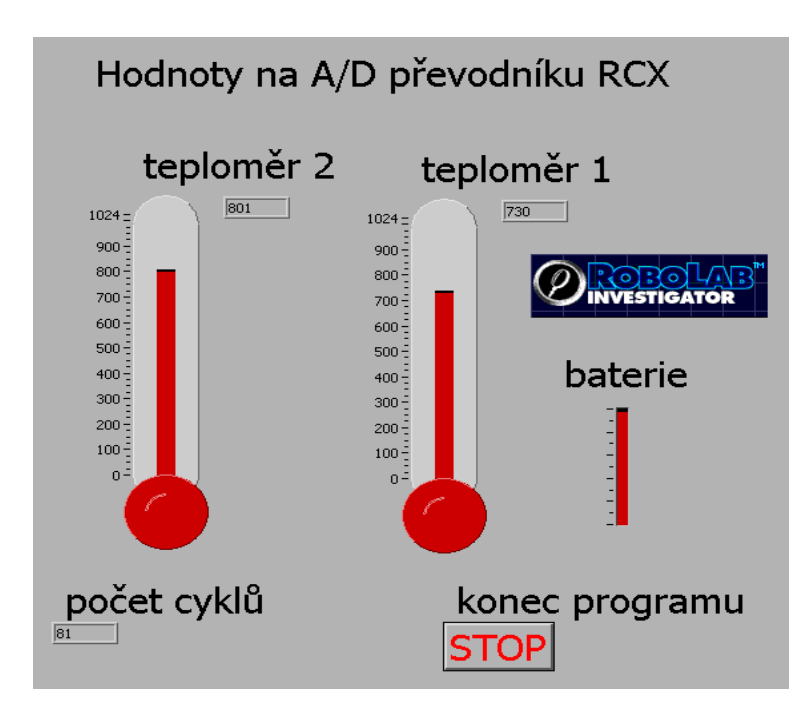

V diagramovém okně sestavíme následující diagram pro přímou komunikaci a řízení RCX.

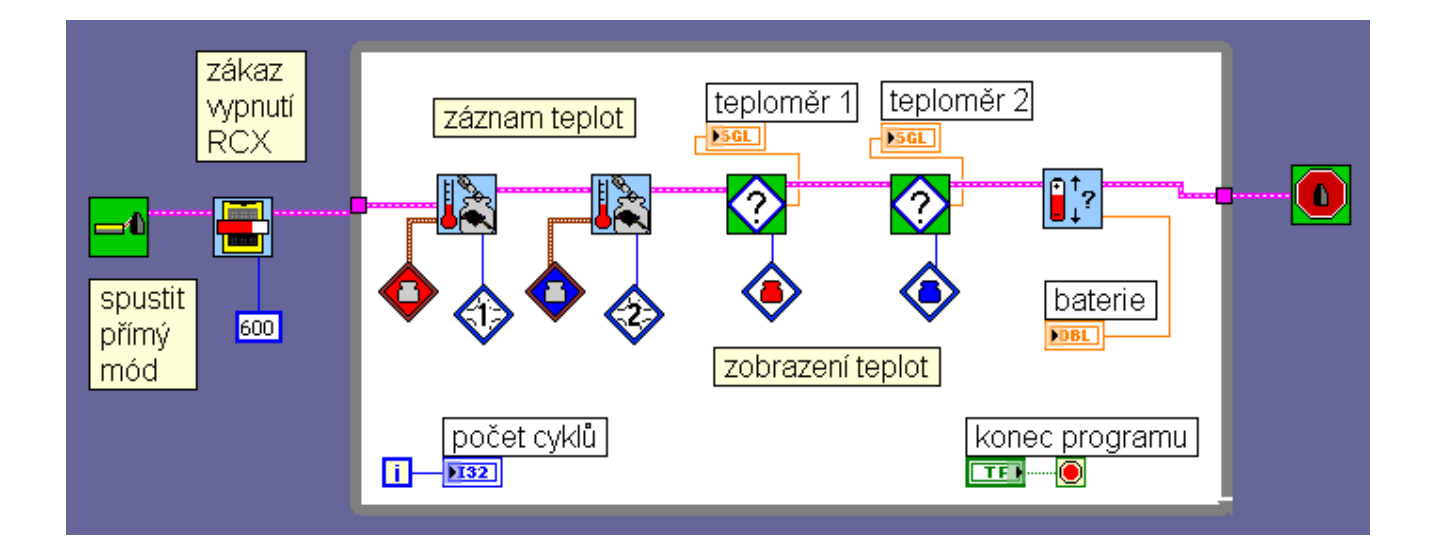

# **Vybíjení kondenzátoru – měření napětí.**

### **Zadání úlohy:**

RCX osaďte voltmetrem na portu 1, ampérmetrem na portu 3. Změřte změny proudu a napětí při pohybu jezdce reostatu.

#### **Nové prvky:**

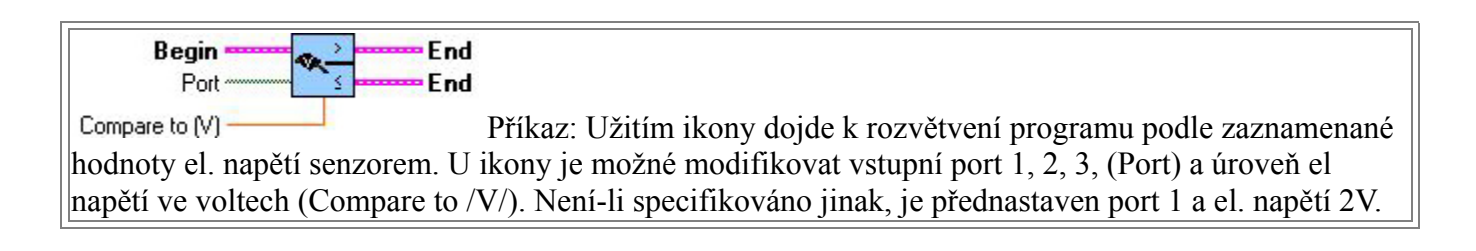

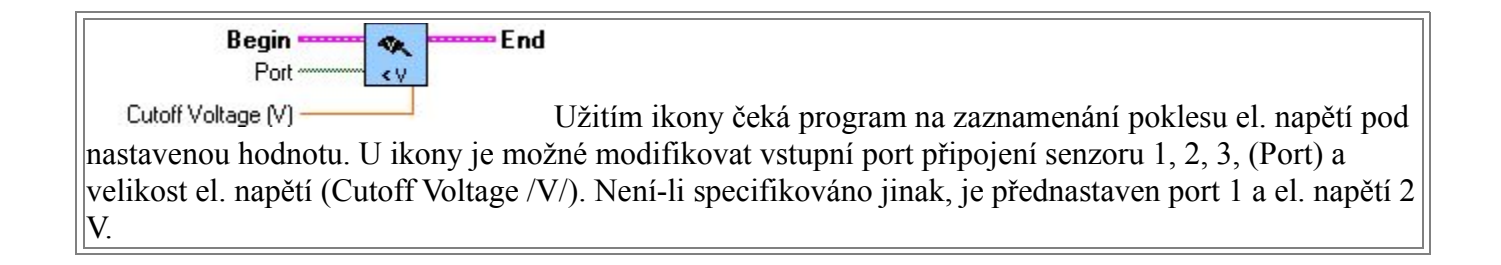

### **Řešení:**

V oblasti programování zvolíme úroveň 5

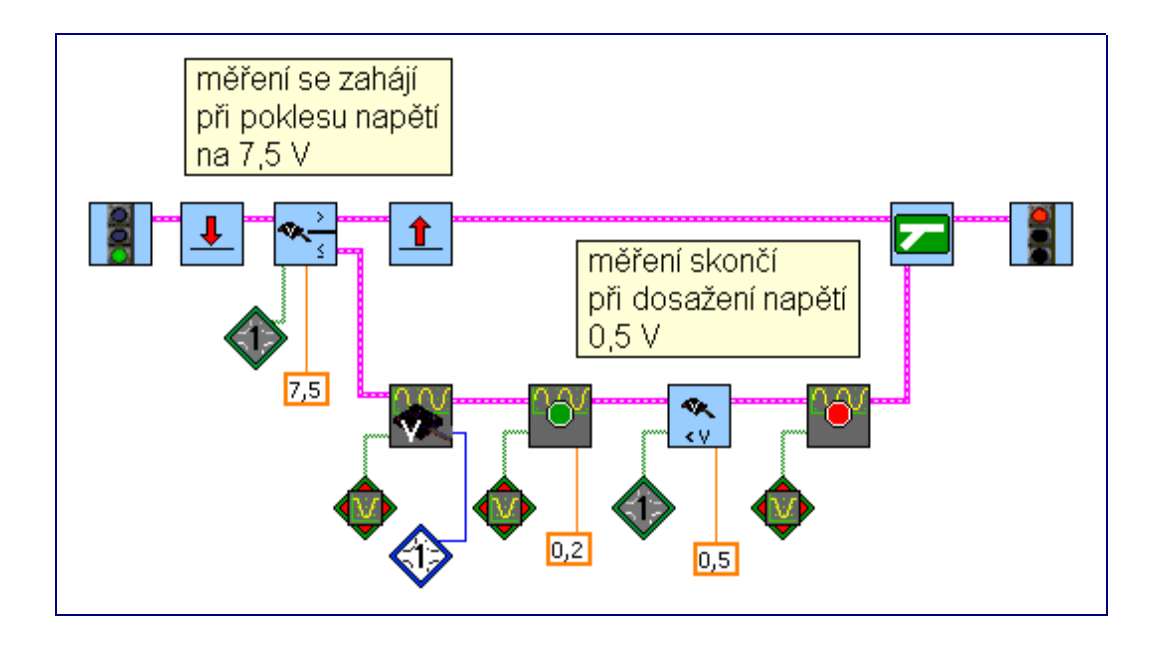

# **Graf:**

V oblasti zobrazení získáme graf závislosti napětí ve voltech na čase.

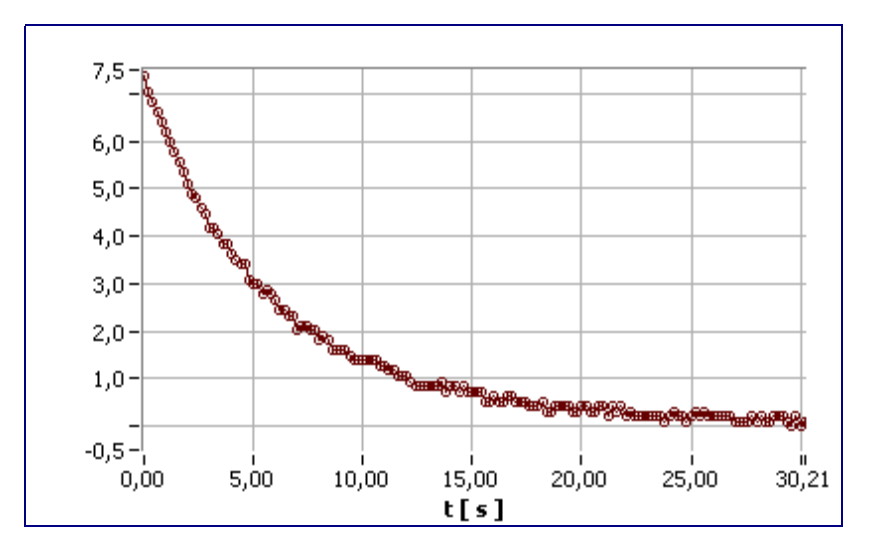

# **Skleníkový efekt – měření a záznam teplot.**

# **Zadání úlohy:**

RCX osaďte dvěma teploměry na portu 1 a 2. Na porty A a B připojte barevné žárovky. Proveďte současné měření teploty ve skleníku a mimo skleník. Počet měření zvolte 180 a interval měření 2 s. V průběhu měření indikujte teploměr s vyšší teplotou rozsvěcením příslušné žárovky.

### **Nové prvky:**

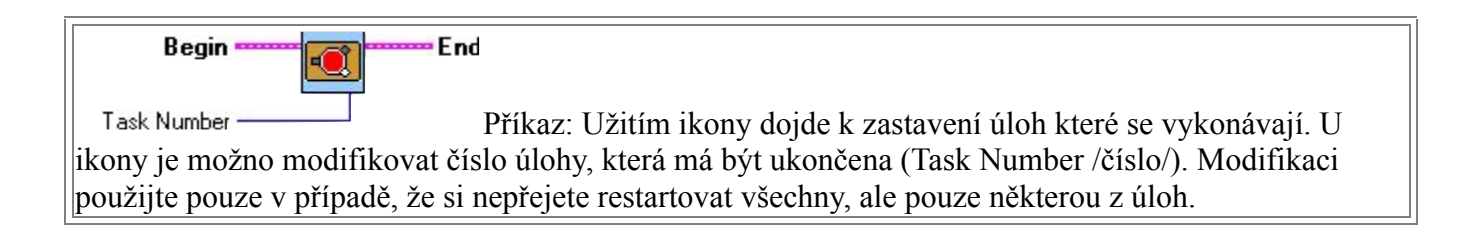

### **Řešení:**

V oblasti programování zvolíme úroveň 5

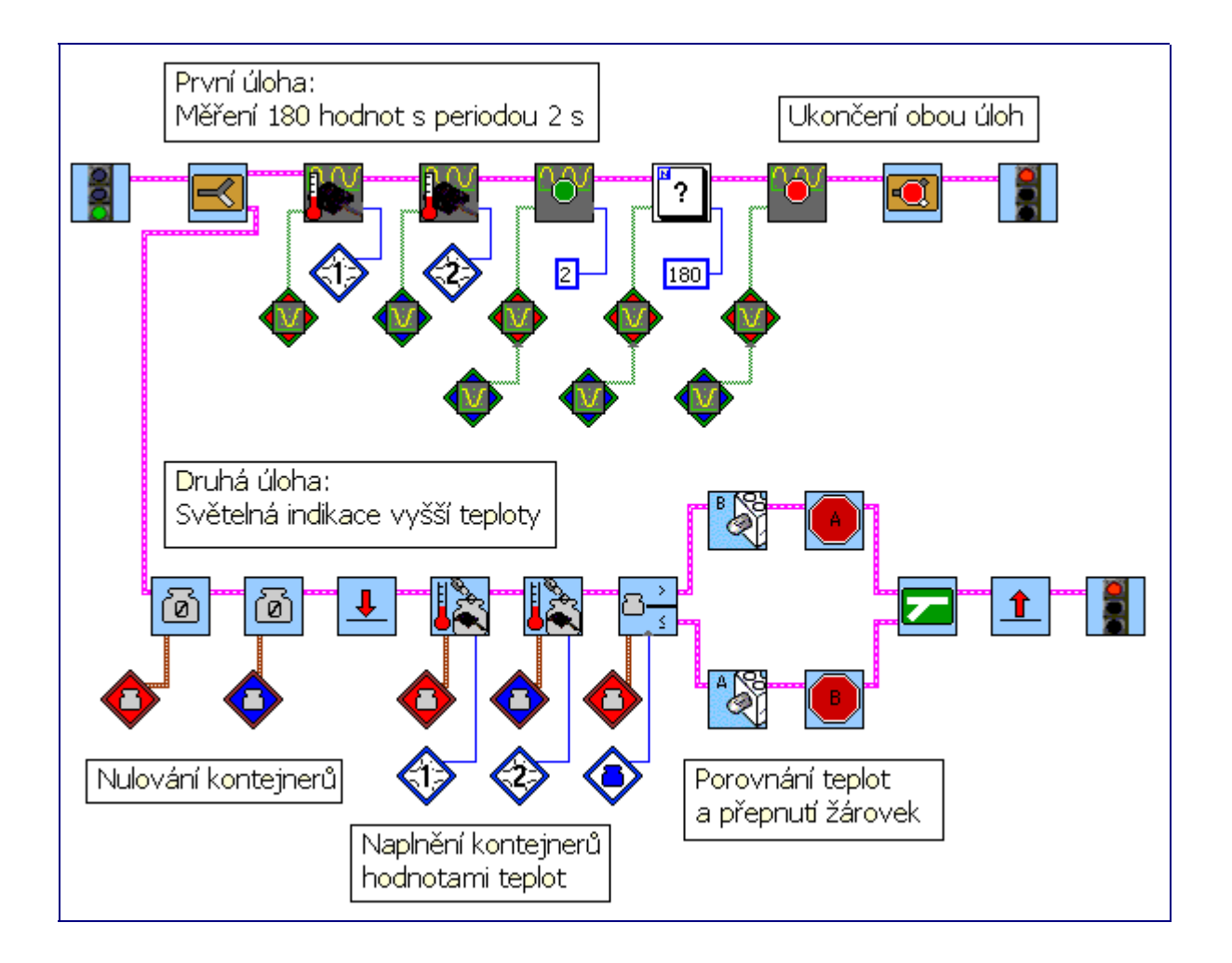

### **Graf:**

V oblasti zobrazení získáme graf závislosti teplot na čase.

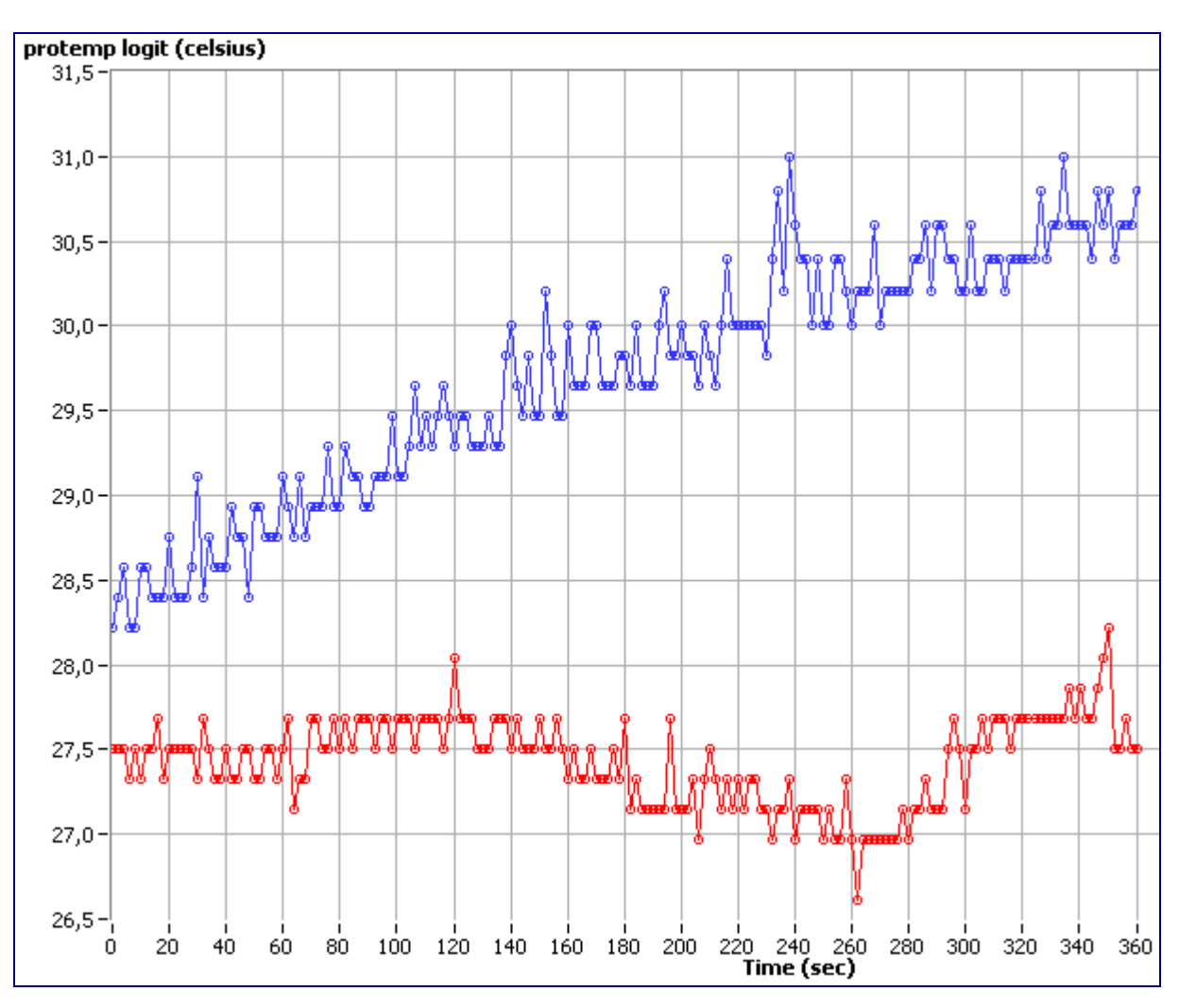

### **Ilustrační foto:**

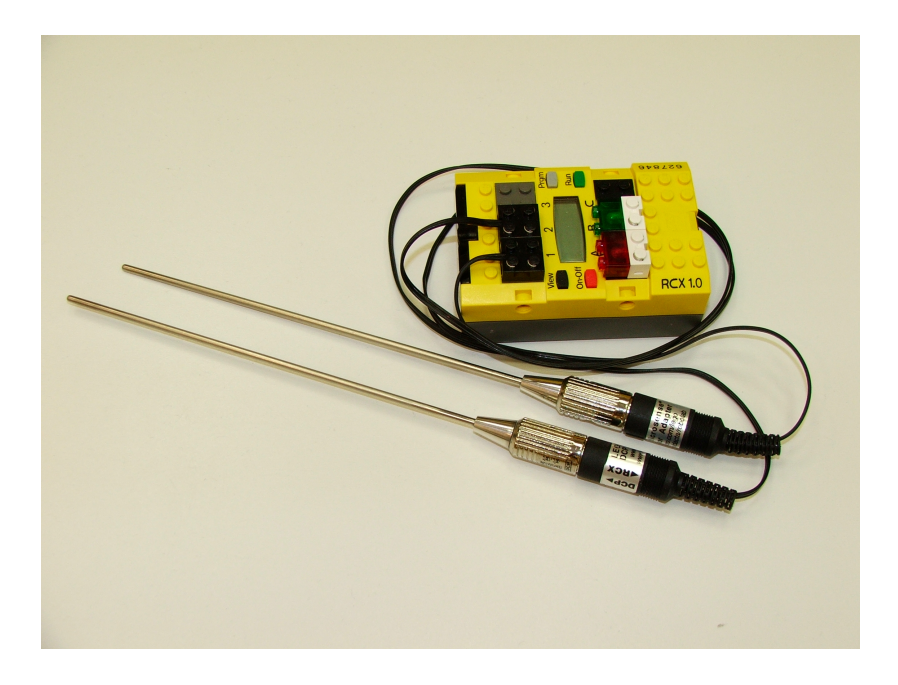

# **Solární panel – model sluneční elektrárny.**

# **Zadání úlohy:**

Sestavte konstrukci uložení solárního panelu tak, aby se v jedné ose rotace natáčel k nejsilnějšímu zdroji světla. Interval korekce polohy nastavte na 1 minutu.

#### **Nové prvky:**

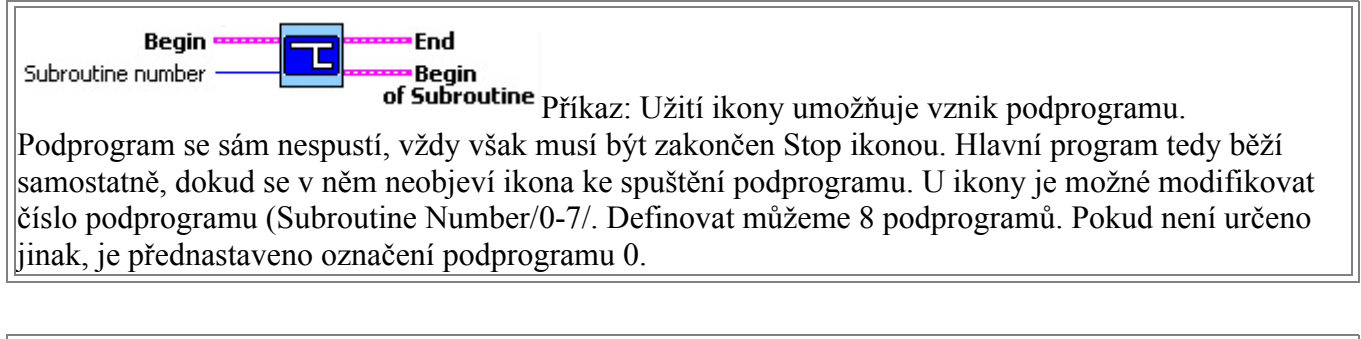

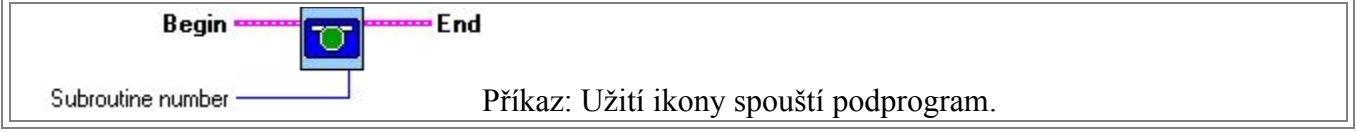

#### **Ilustrační foto:**

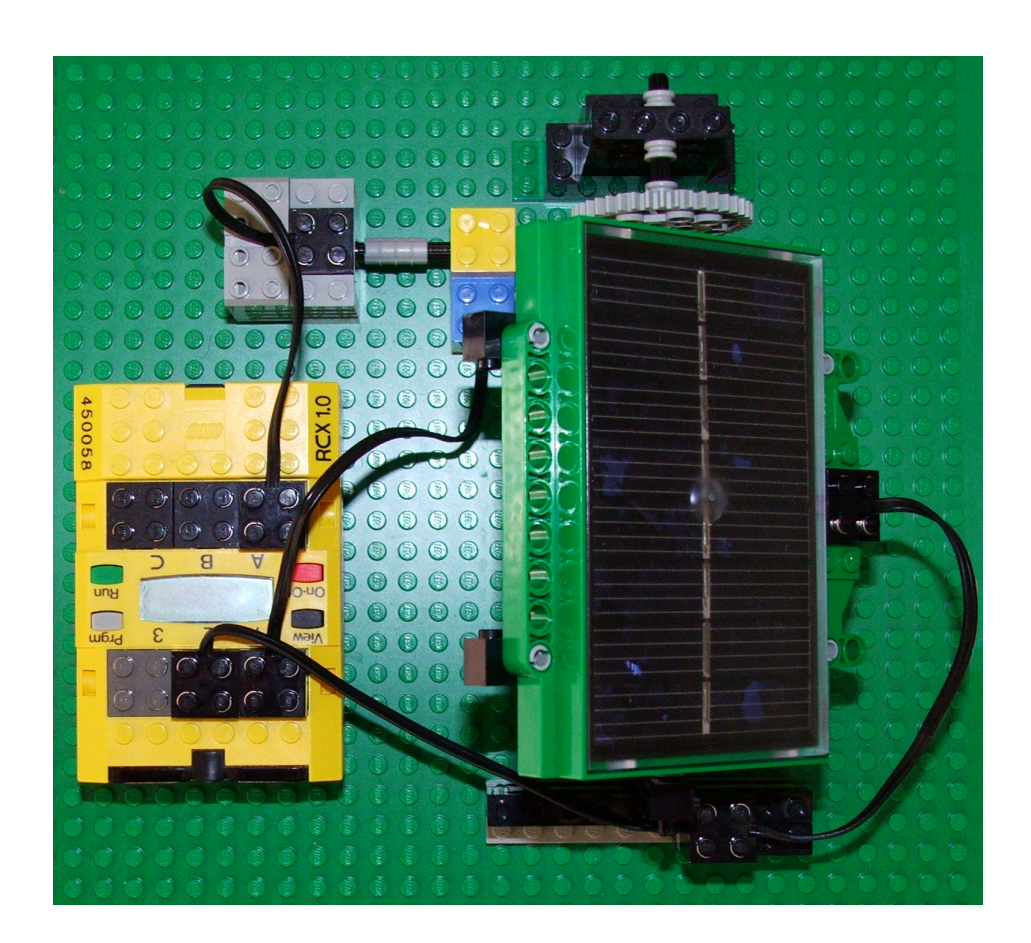

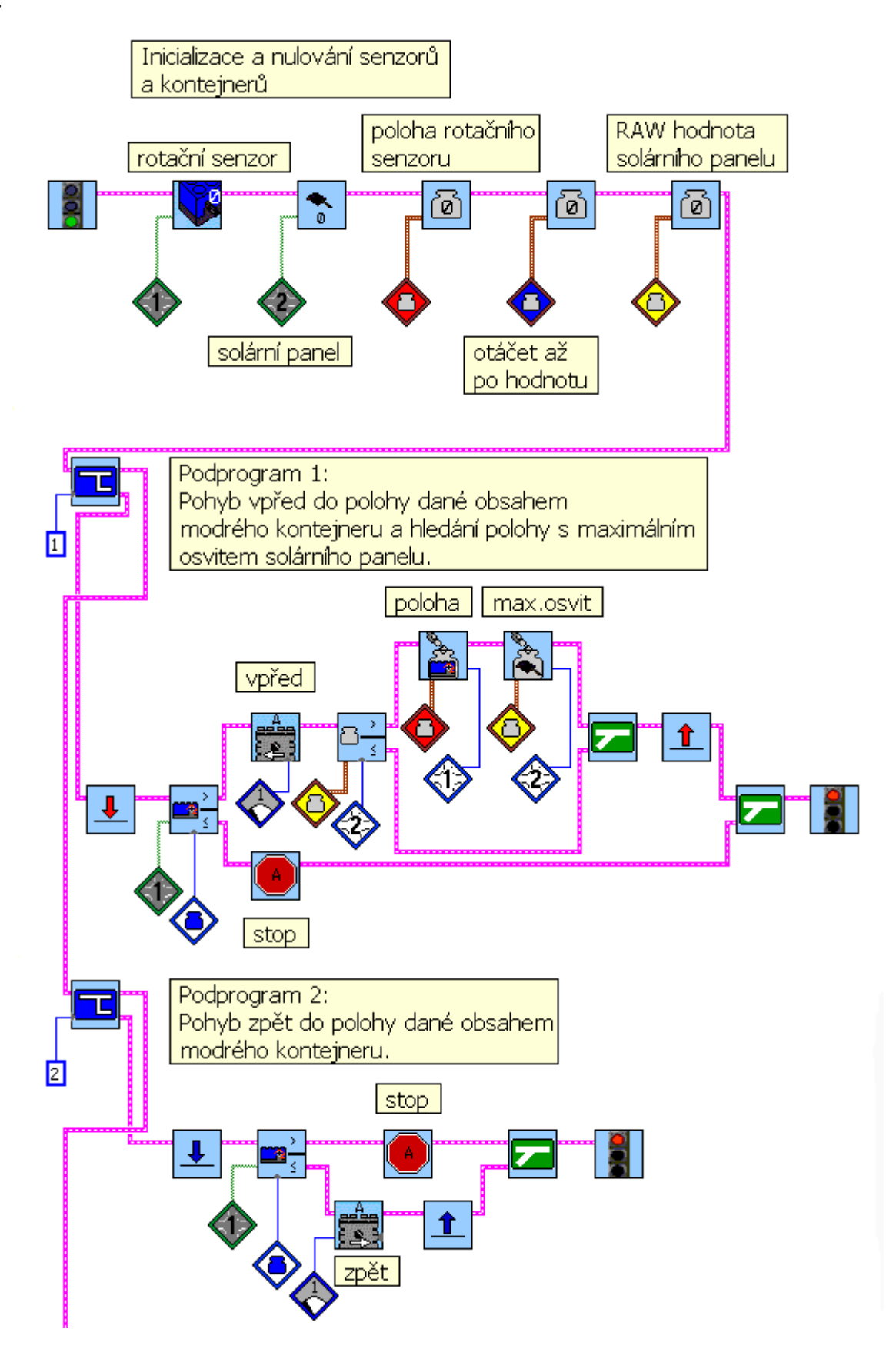

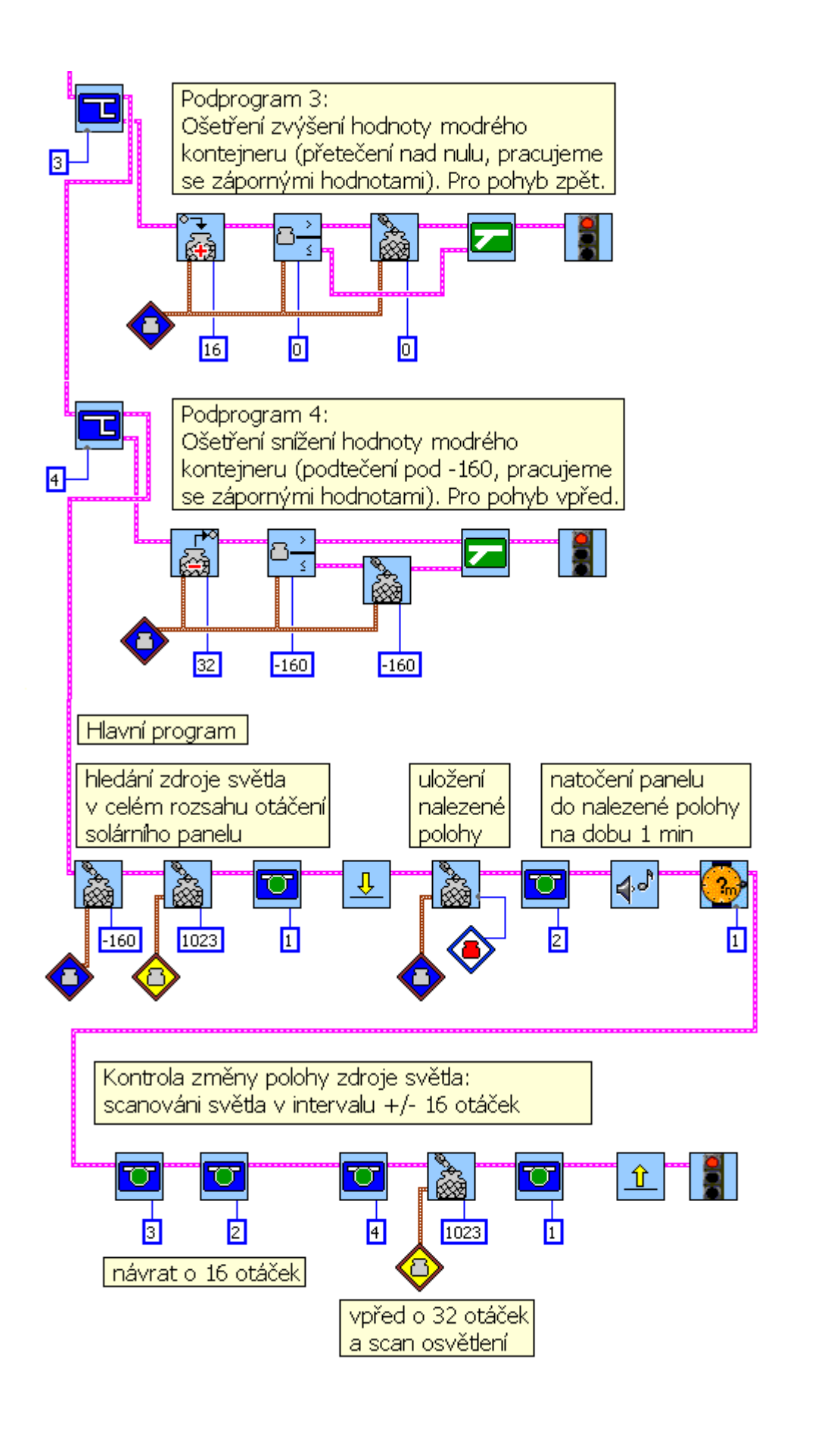

# **Sběrač mincí.**

### **Popis:**

Vozidlo na obrázku se pohybuje vpřed po trase vyznačené černou páskou. Někde na této pásce leží mince. Jakmile ji robot najde, zastaví se, couvne a ramenem na jehož konci je magnet minci zachytí a zvedne.

#### **Ilustarční foto:**

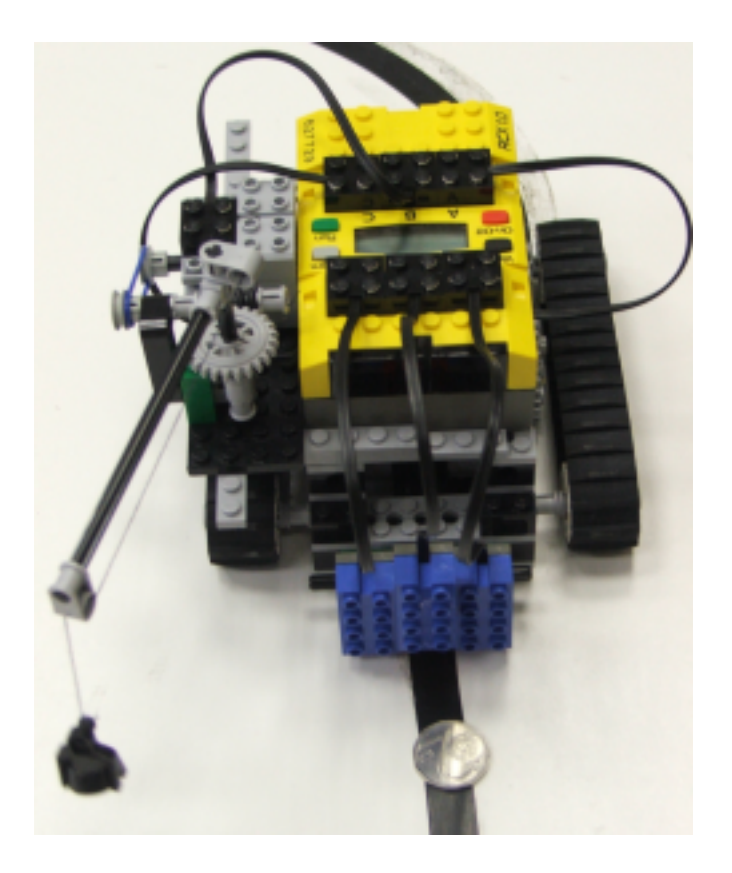

## **Řešení:**

Program je navržen v úrovni Invertor 5. Využívá multitasking pro pohyb vřed a zvedání mince.

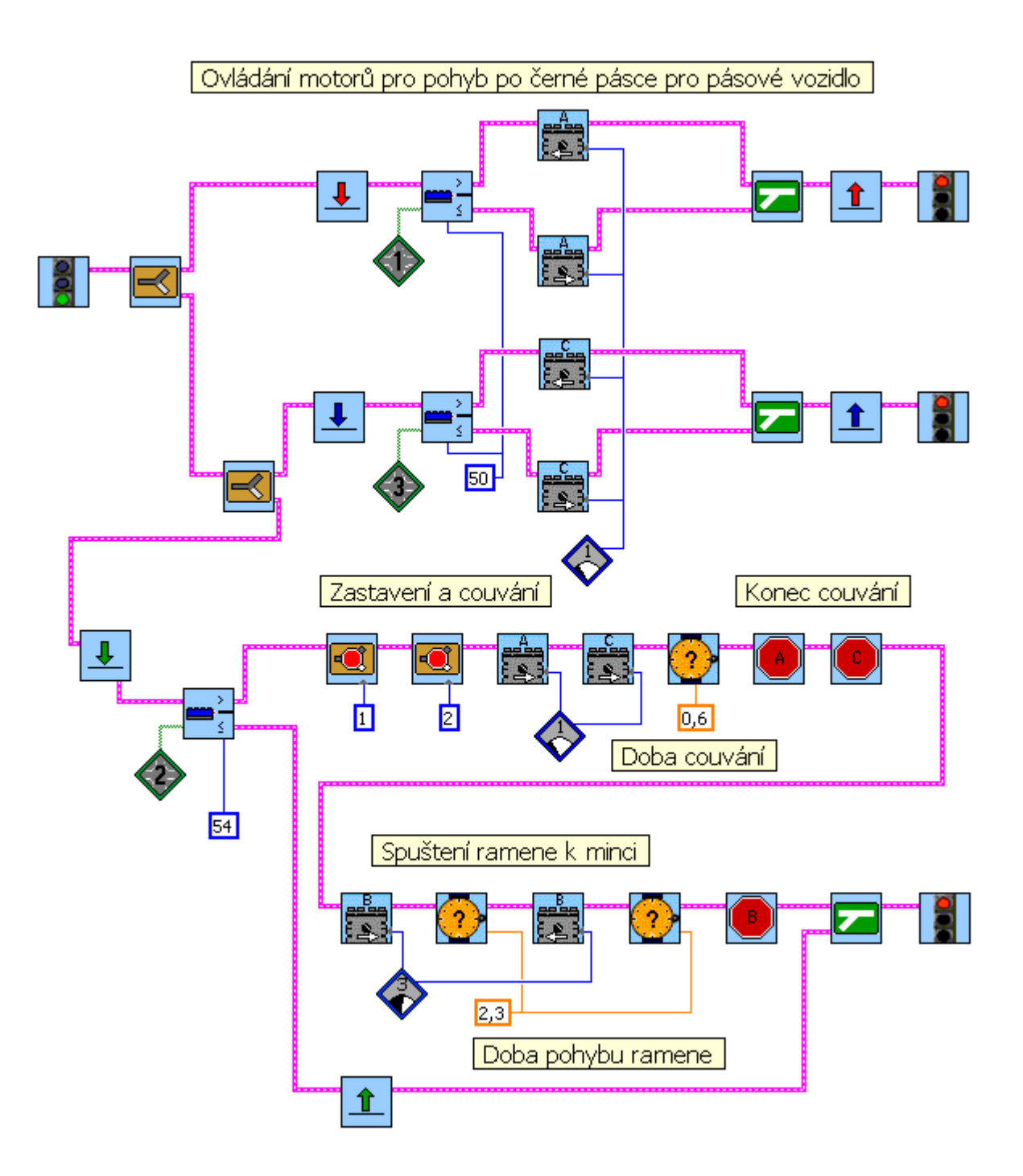

#### **Autorský tým:**

RNDr. Jitka Jirásková RNDr. Jaroslava Veselá Mgr. Radoslav Jirásek

#### **Zdroje:**

.

<http://www.ni.com/company/robolab.htm> [http://www.lego.com](http://www.lego.com/)

Úlohy a řešení jsou původní.

#### **O této příručce:**

Tento materiál vznikl jako společné dílo **Gymnázia T.G.Masaryka , Dukelské nám.7, Hustopeče, 693 01** a **Základní školy Velké Bílovice, okres Břeclav** v rámci projektu SIPVZ 2005 s názvem *RoboLab ve výuce informatiky a fyziky na víceletém gymnáziu* (ev.č. 0254P2005).